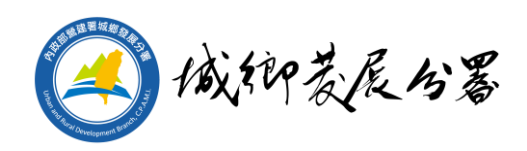

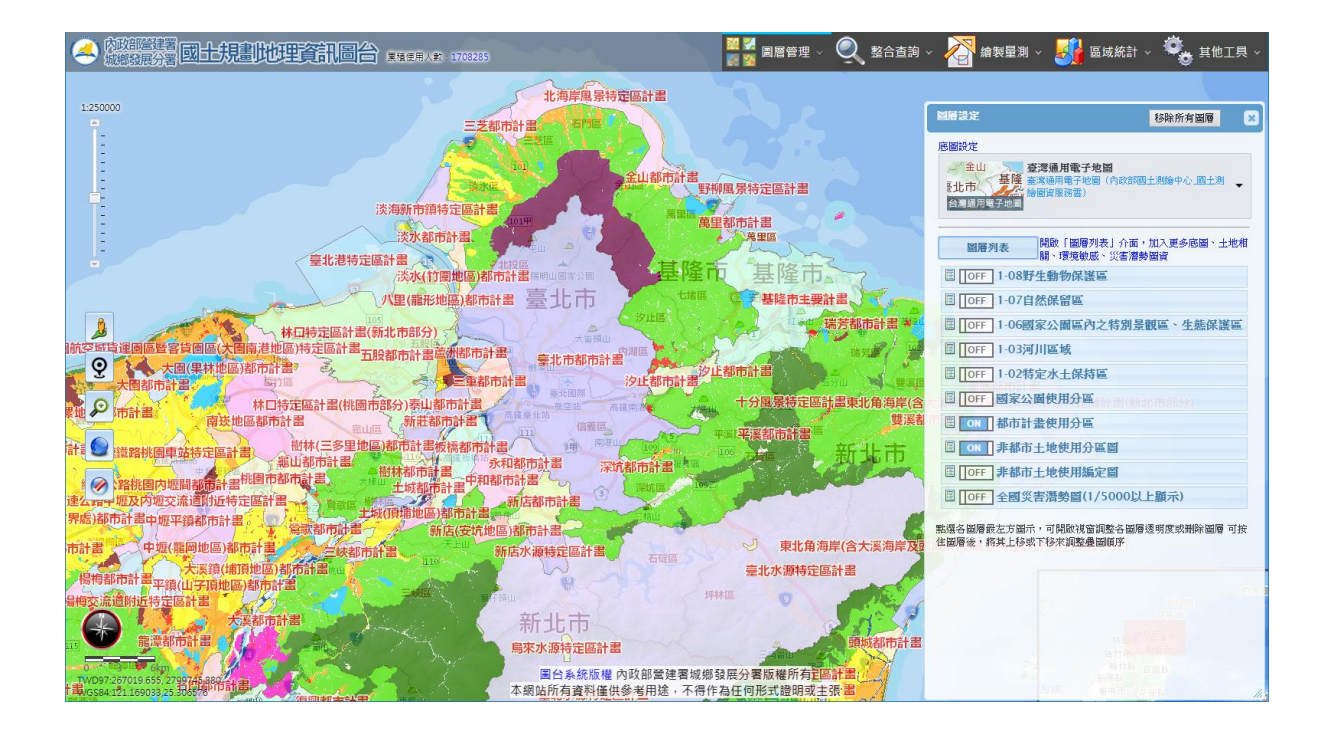

# **內政部營建署城鄉發展分署 編印 民國 112 年 7 月**

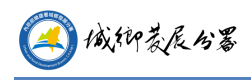

\_\_

# 目錄

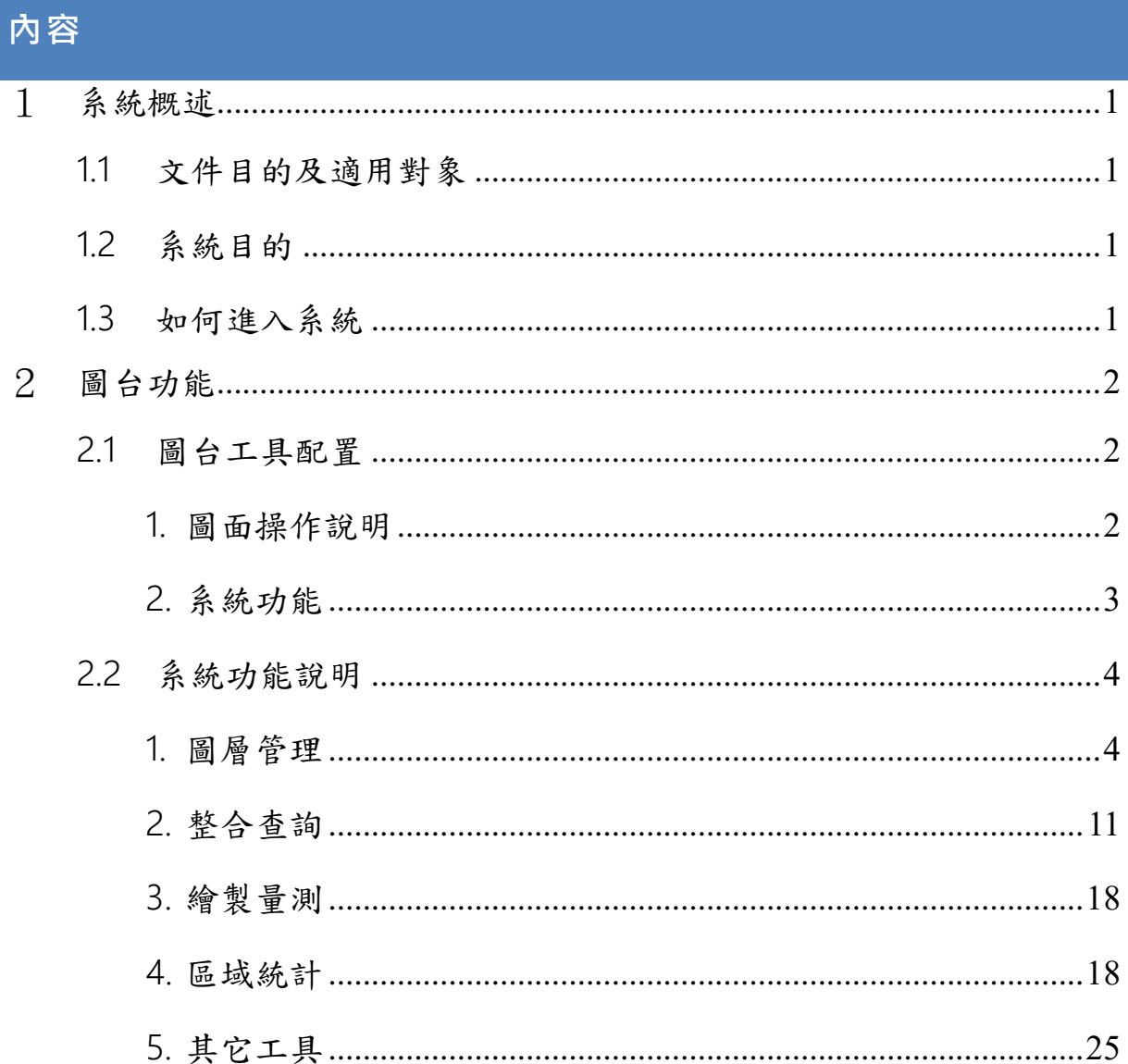

\_\_\_\_

<span id="page-2-0"></span>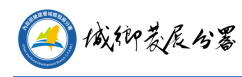

### **1系統概述**

### <span id="page-2-1"></span>1.1 **文件目的及適用對象**

本文件為說明內政部營建署城鄉發展分署「國土規劃地理資訊圖台」之各項功能操 作,適用於民眾使用。

### <span id="page-2-2"></span>1.2 **系統目的**

國土規劃是政府施政極為重要的工作。合宜的國土規劃可以促進國土資源有效利用 及兼顧國土保育,達到國土永續發展經營的目的。國土規劃需蒐集整合眾多分散於各機 關圖資,經由資料套疊、分析等科學化作業,才能瞭解目前土地使用情形及規劃更合宜 的土地使用方案。但是蒐集整合規劃所需圖資之作業極為耗時,國土規劃資料庫即統一 蒐集整理並更新這些圖資,令規劃者可以在單一圖台上操作及應用國土規劃圖資,配合 國十規劃所需使用工具來進行國十規劃相關工作,提昇國十規劃作業效益。

內政部營建署城鄉發展分署(以下簡稱城鄉分署)為國土資訊系統「國土規劃分組」 召集單位,負責整合建置國土規劃所需資料庫及資訊系統。「國土規劃地理資訊圖台」 提供都市計畫圖、地籍圖、非都市使用分區圖、非都市使用地類別圖、各項環境敏感地 區圖、正射影像、衛星影像套合應用,並提供多項規劃工具予使用者應用,包括:各項 定位、量測工具、圖層工具、統計地圖製作、使用分區統計及列印地圖等常用 GIS 工具, 可供國土規劃應用。

### <span id="page-2-3"></span>1.3 **如何進入系統**

民眾版國土規劃圖台網址:<https://nsp.tcd.gov.tw/ngis/>

<span id="page-3-0"></span>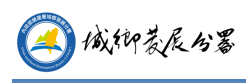

# **2圖台功能**

# <span id="page-3-1"></span>2.1 **圖台工具配置**

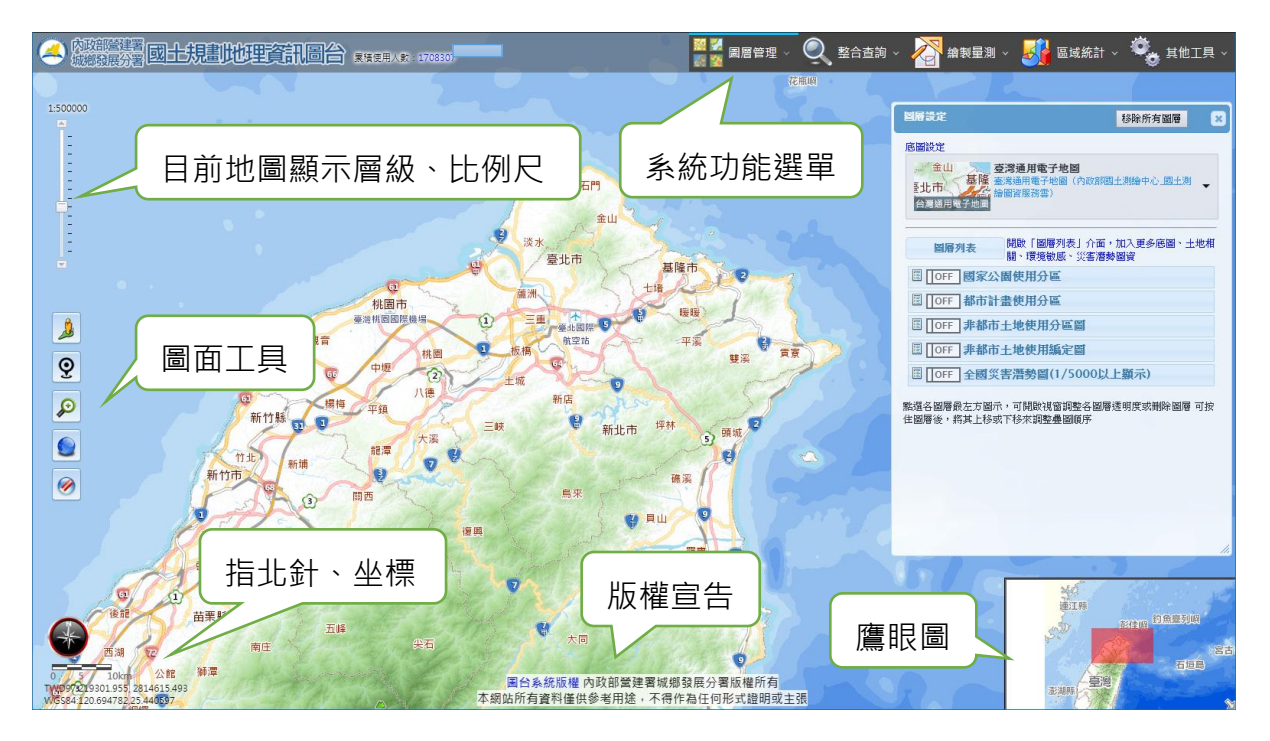

#### <span id="page-3-2"></span>1. **圖面操作說明**

- 按住滑鼠左鍵可平移圖層。
- 利用滑鼠滾輪可對圖面進行放大縮小動作。
- (3) 可直接點選左上方地圖層級工具,直接縮放至該層級。
- $(4)$ : Google 街景。點擊後,於圖台點擊要查看街景的道路位置。
- $(5)$ :現在位置。透過網路取得目前所在位置。
- $(6)$ : 框選放大。點擊後, 於圖台按住滑鼠左鍵, 框出範圍放大。
- $(7)$ :全景。回到全臺範圍。
- $(8)$ 橡皮擦。可擦去圖面上所有標示或選取範圍。

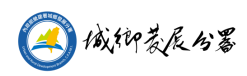

<span id="page-4-0"></span>2. **系統功能**

魏人

- (1) 图图管理
- A. 圖層設定: 圖層套疊順序、透明度及底圖切換。
- B. 圖層列表:查詢及新增圖層。
- C. 加入個人圖層:可加入 WMS、SHP 檔案及 CSV 點位檔案。
- $(2)$ :整合查詢
- A. 定位查詢:提供基本的定位功能。
- B. 屬性查詢:查詢已載入圖層的屬性。
- C. 國土測繪中心地籍查詢:國土測繪圖資服務雲地籍資訊查詢。

- $\Sigma$ : 繪製量測  $(3)$
- A. 量測工具:自定範圍測量長度、面積。

- $(4)$ :區域統計
- A. 使用分區統計:都市計畫、非都市土地及國家公園面積統計。
- B. 社會經濟統計:於圖台顯示社經統計圓餅圖、長條圖、面量圖等資料。
- ●:其它工具  $(5)$
- A. 出圖列印:列印顯示範圍。
- B. 圖例:顯示開啟圖層圖例。
- C. 使用說明:開啟使用說明檔案。
- D. 簡易說明:顯示簡易說明功能。

## <span id="page-5-0"></span>2.2 **系統功能說明**

#### <span id="page-5-1"></span>1. **圖層管理**

圖層設定

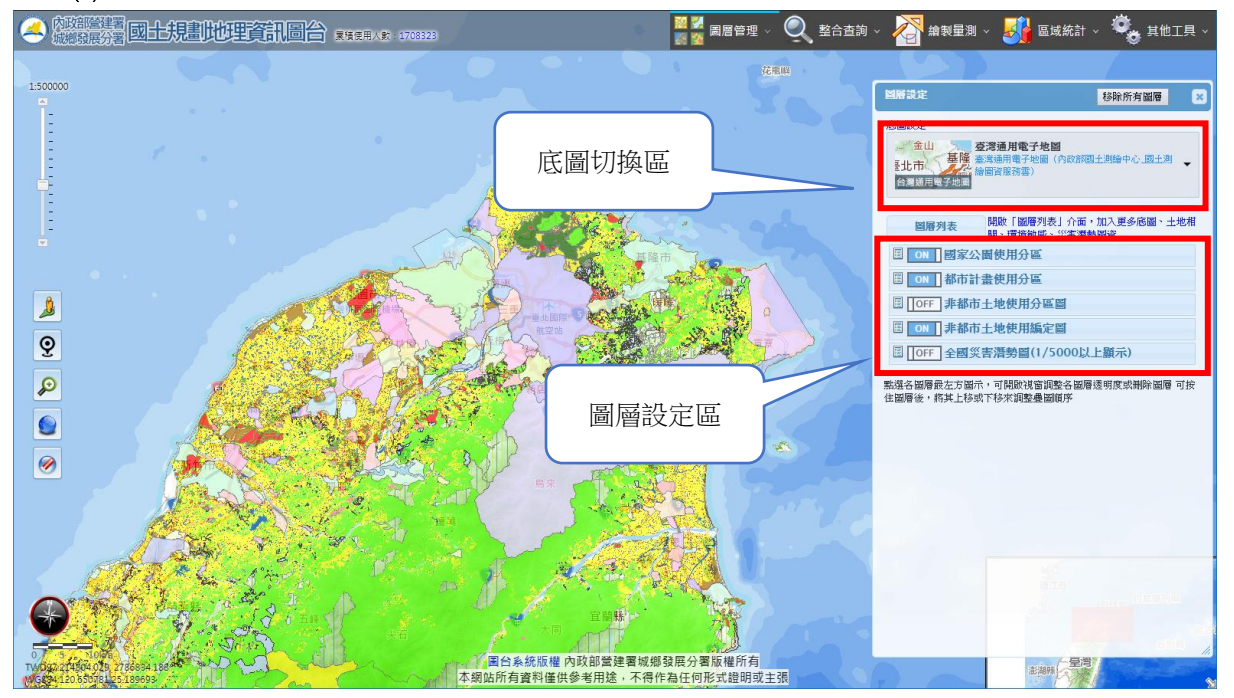

A. 地圖切換區:可切換數值地圖、影像地圖、正射影像…等底圖顯示。

- (A) 臺灣通用電子地圖:介接國土測繪中心提供之 WMTS 服務(預設底圖)。
- (B) 正射影像圖(通用版):介接國土測繪中心提供之 WMTS 服務。
- (C) 福衛二號混合地圖:介接 TGOS 之福衛二號混合地圖,為福衛二號衛星影像 加交通路網而成,解析度 2 公尺,最大可視比例尺 1:5000 (即 1:2500、 1:1000 時, 此底圖將為空白)。
- (D) 農航所正射影像:介接林務局農林航空測量所之全台彩色正射影像 WMS 服 務,範圍涵蓋台灣本島及澎湖(不含金門、馬祖)。
- (E) 空白底圖:白色空白底圖。

以上除農航所 WMS 影像外, 其餘皆為圖磚底圖 (速度快), 而 WMS 服務需等待 數秒待資料傳回,請等圖回傳勿重複動作。

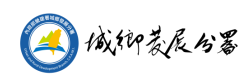

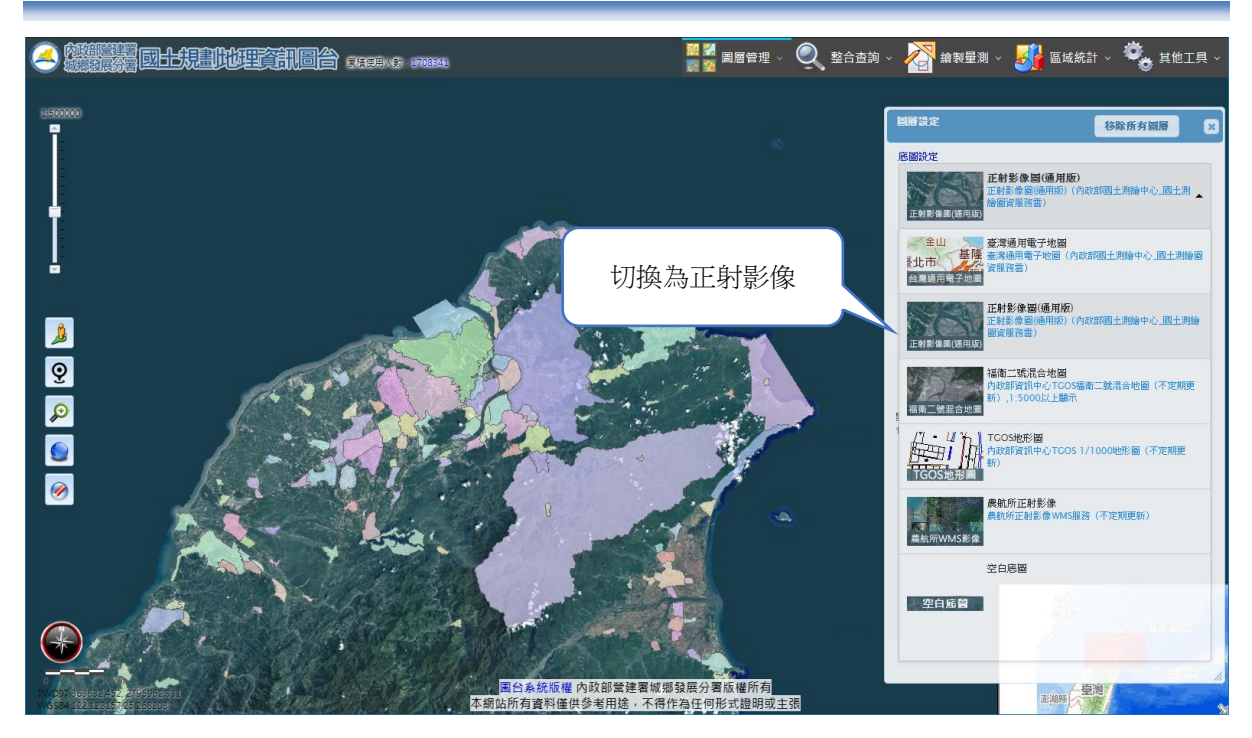

B. 圖層設定區:可調整圖層開關、順序、透明度及移除圖層。

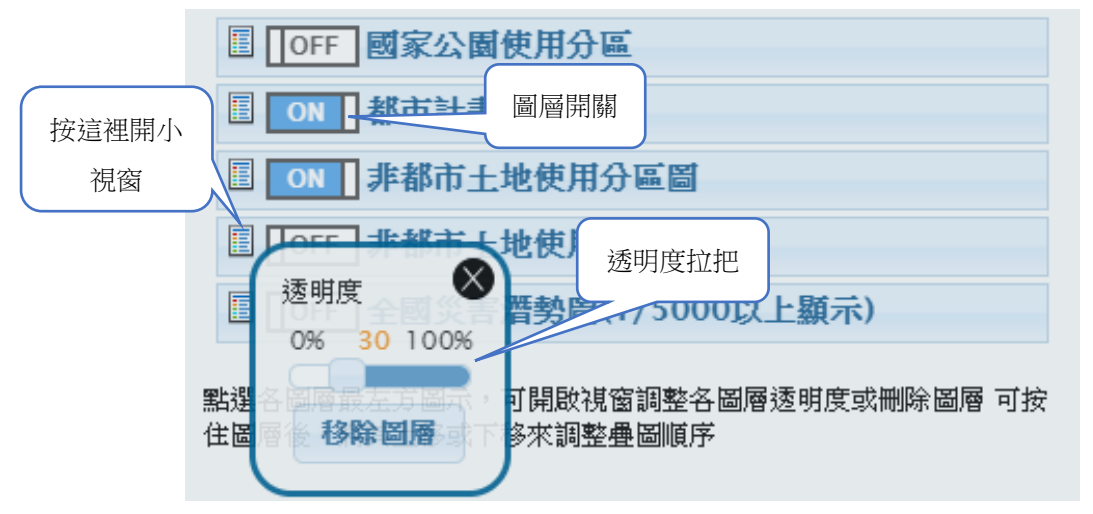

- (A) 點「開關」可用來開關圖層是否顯示。
- (B) 於圖層名稱上按住滑鼠左鍵可拉動圖層調整顯示順序。一般而言,由上而下 是點圖層、線圖層、面圖層之順序。
- (C) 按圖層名稱左方圖示圖,會開啟選單,可調整該圖層透明度或刪除此圖層。
- 圖層列表

將現有國十規劃資料庫中可用於圖台之圖層加入。由於圖層眾多,需先點擊類 別再勾選圖層名稱即可載入顯示。另可使用關鍵字來檢索圖層。

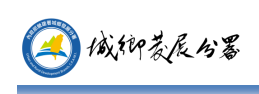

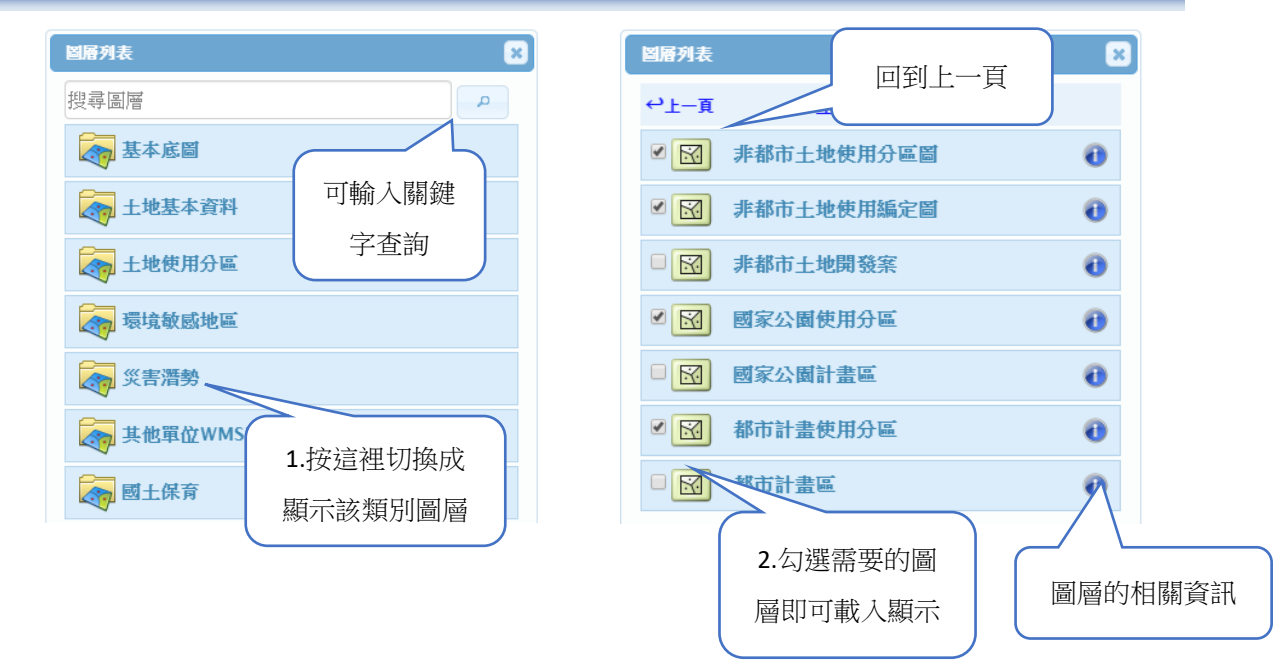

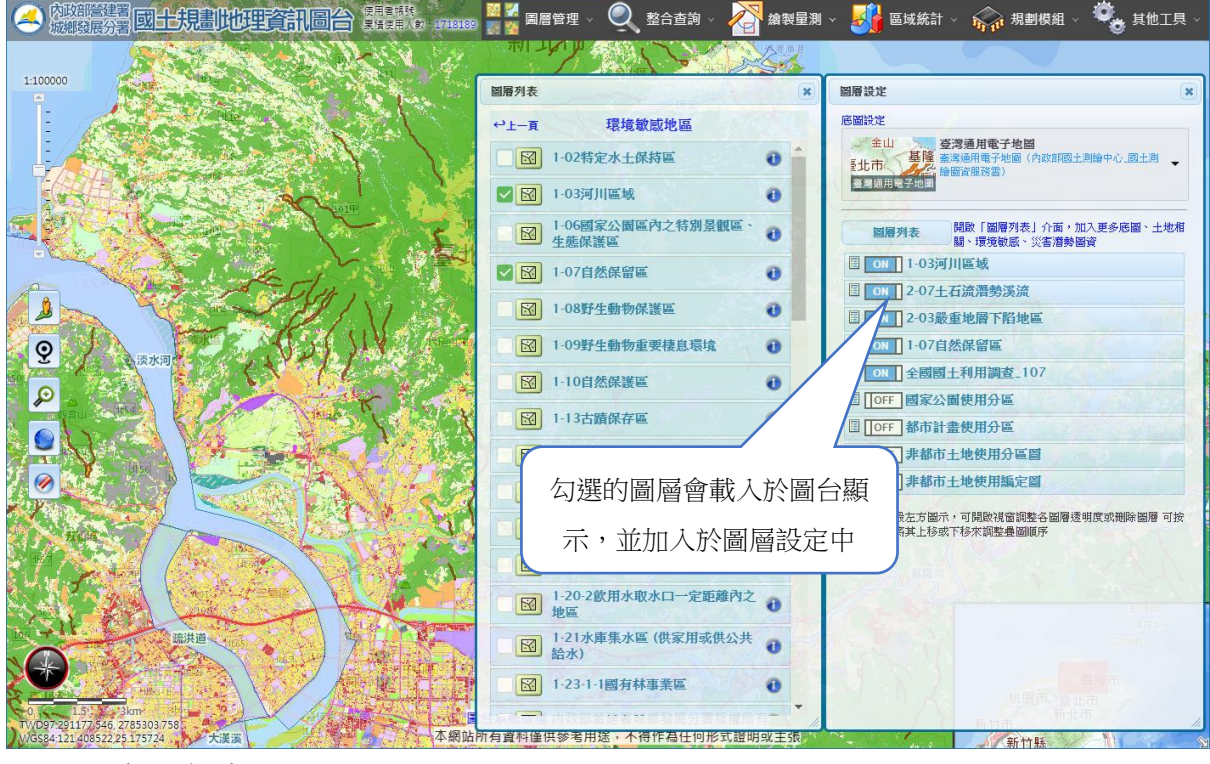

加入個人圖層

新增 WMS 圖層/上傳 SHP /上傳 CSV。

A. WMS 圖層加入

可以將其他網站的 WMS 圖層加入圖台套疊使用,例如:

至 TGOS 網站之開放地理空間資料下,將 WMS 資料加入。請注意,加入的圖 層須為 EPSG:3857 坐標系統。

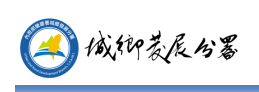

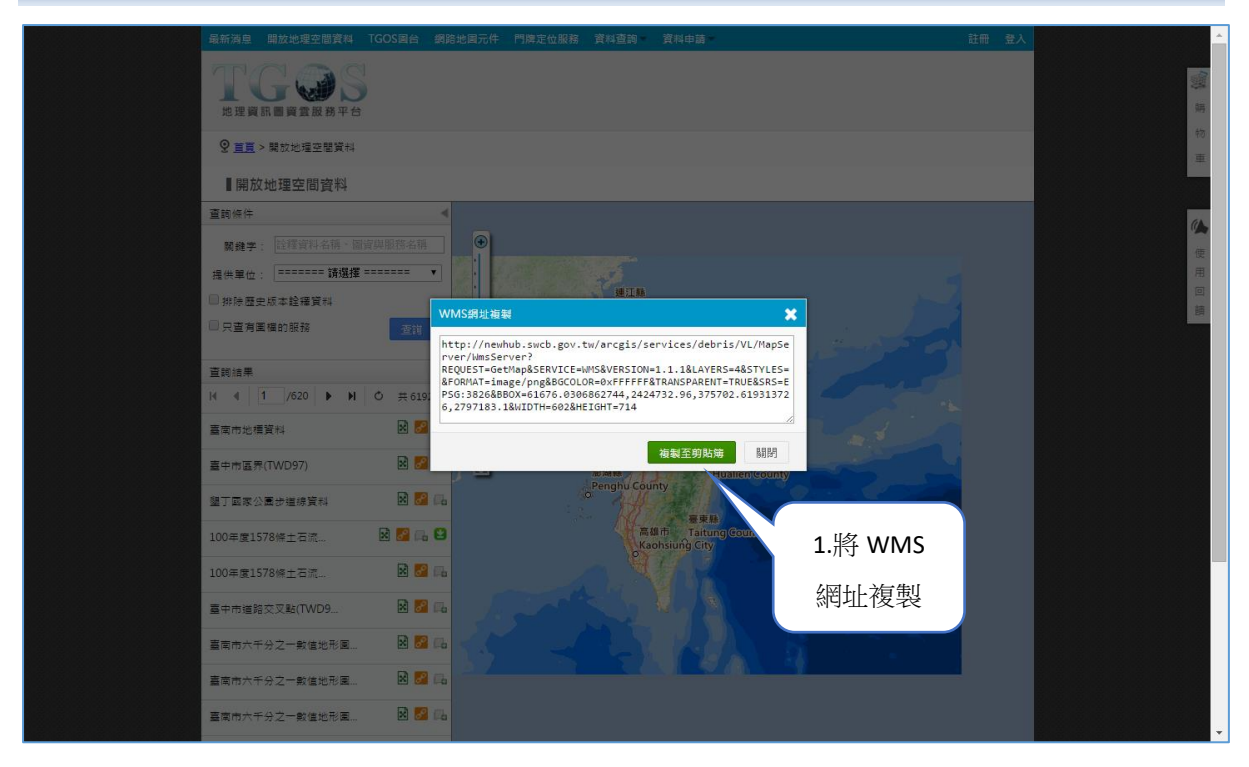

#### 將網址貼上,按「讀取」。

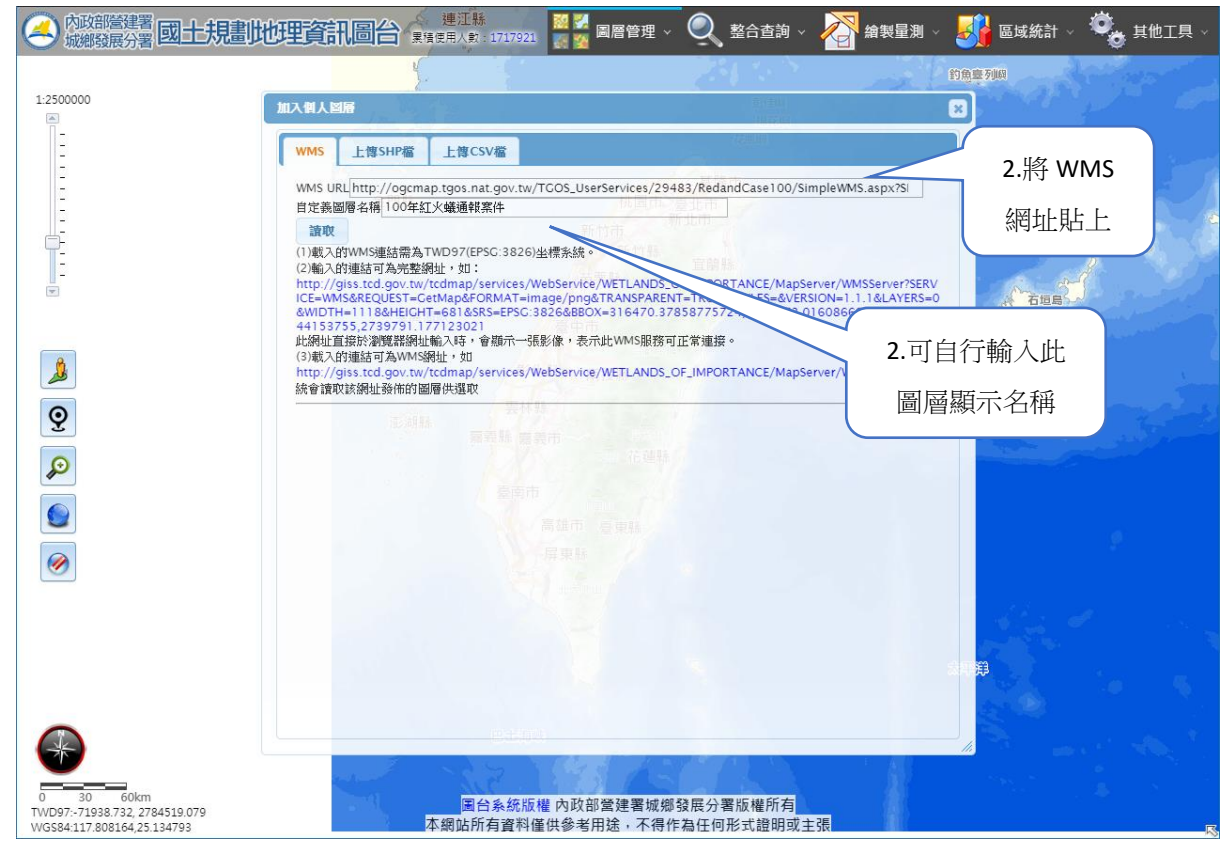

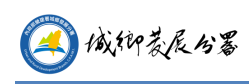

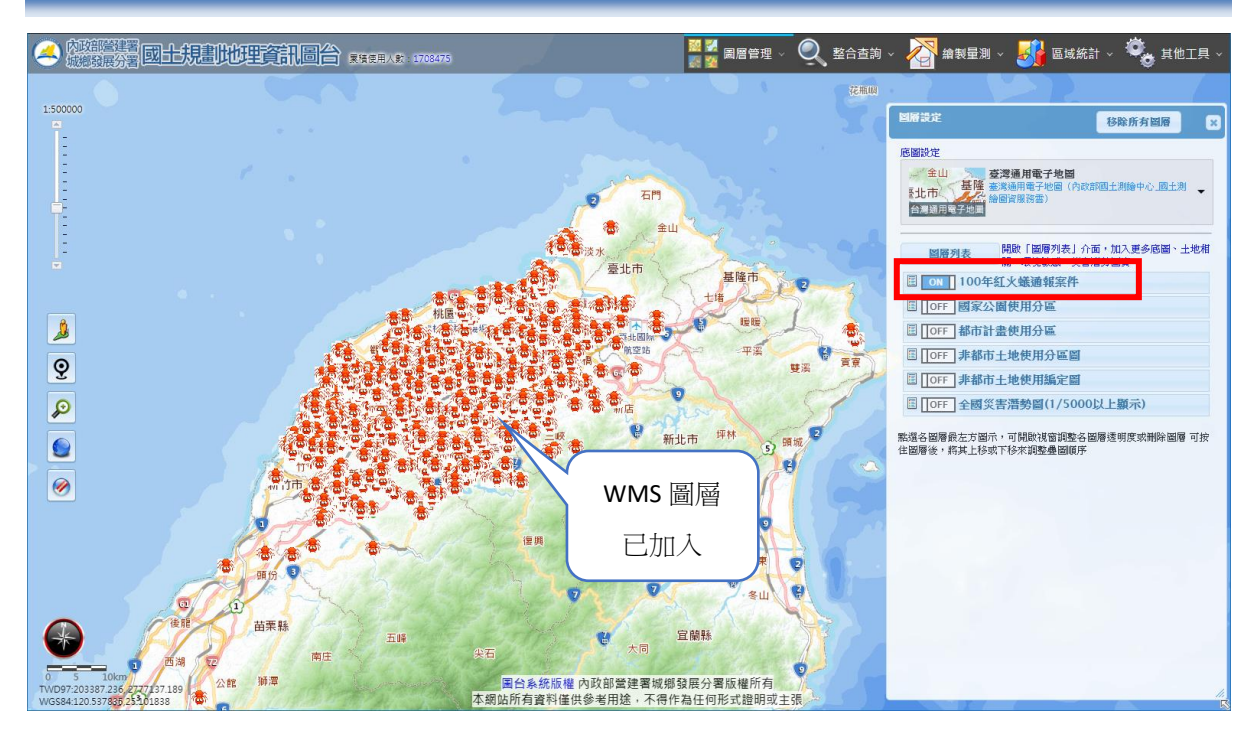

B. 上傳 ShapeFile

功能說明:可將 ShapeFile 檔上傳,顯示其圖形資料。

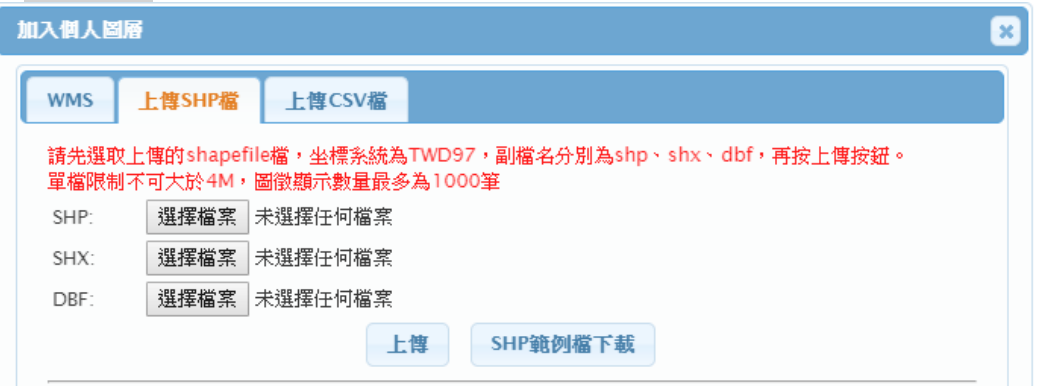

- (A) 按下瀏覽, 分別選出 shapefile 檔必要的三個檔案(副檔名為 SHP、SHX、 DBF)後按「上傳」,圖台會顯示出該 shapefile 的資料。
- (B) 點擊產生的圖形會列出此圖形的屬性資料。

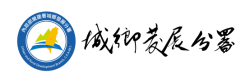

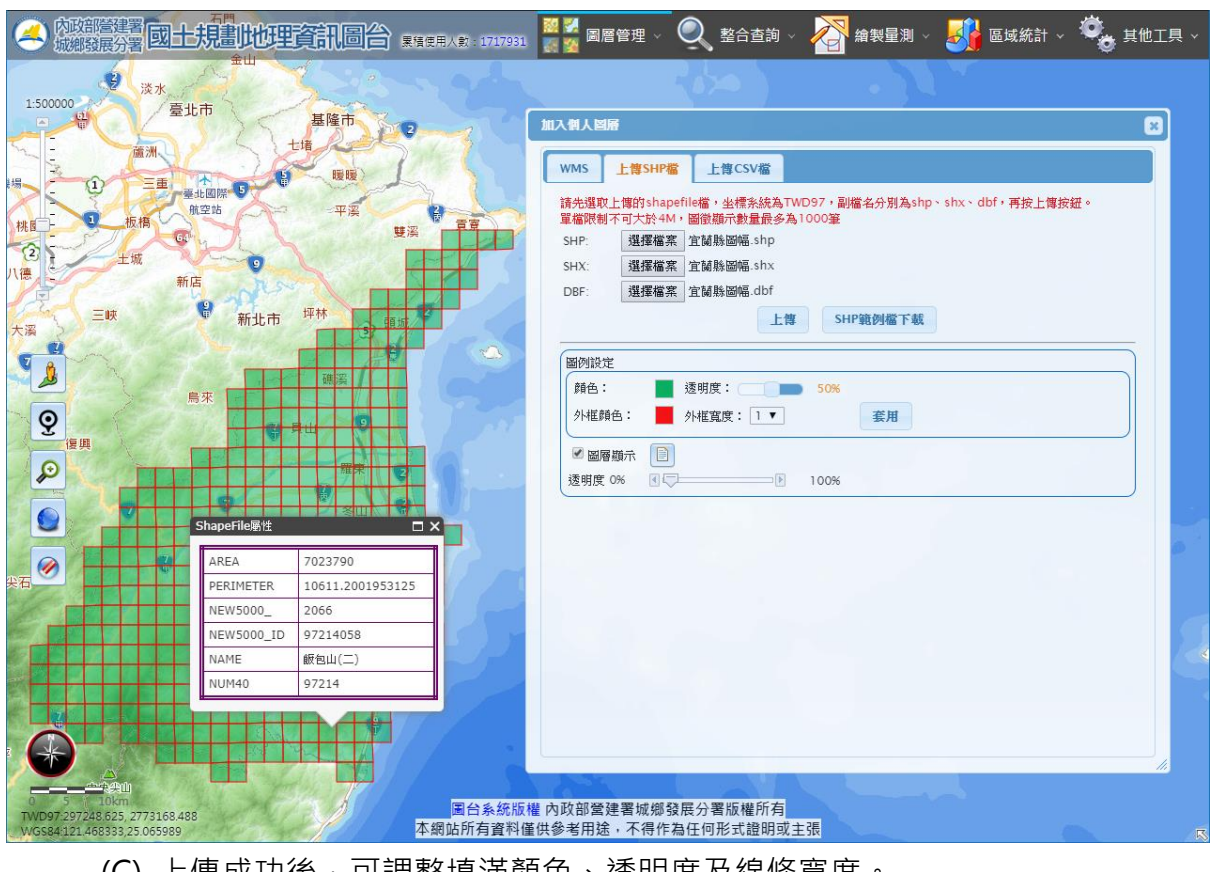

(C) 上傳成功後,可調整填滿顏色、透明度及線條寬度。

另外可開啟或關閉圖層的顯示,整體透明度的調整。

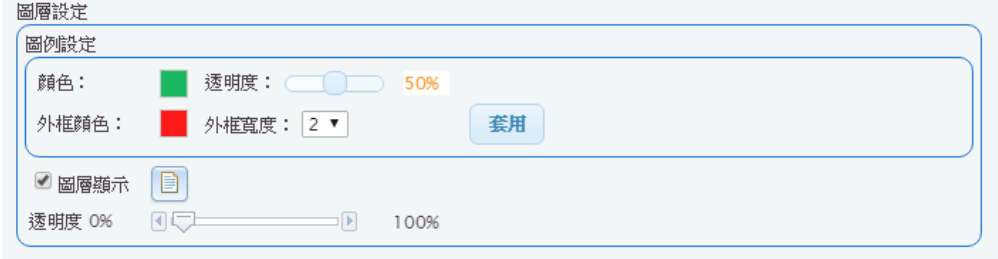

(D) 按圖層顯示後方的屬性表圖示可開啟屬性表視窗。可查看上傳的屬性內容及 定位。

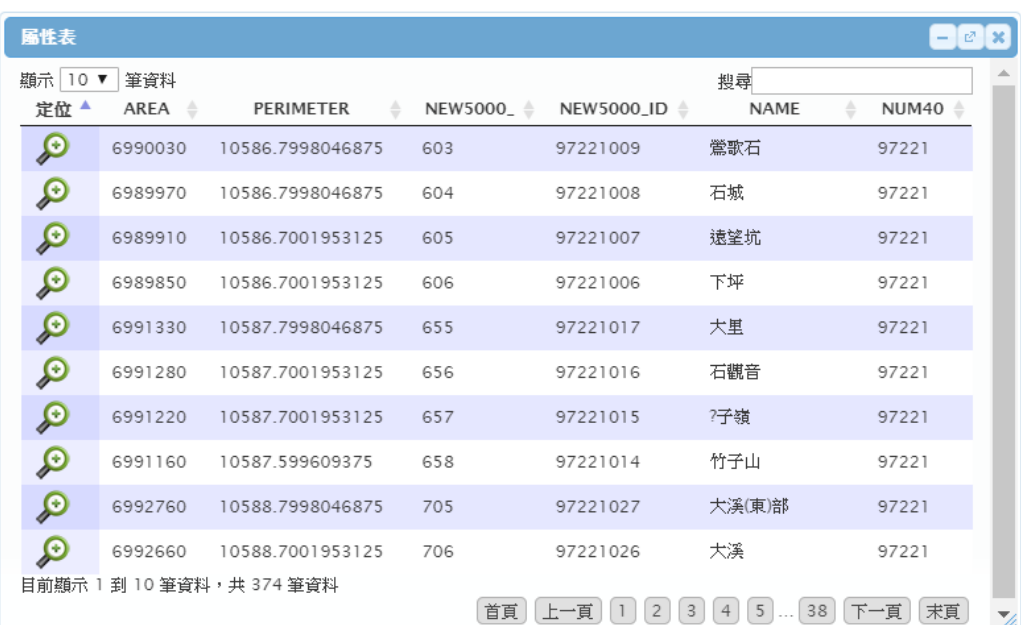

C. 上傳 csv 檔

3 俄抑蒙辰47

- (A) 上傳具坐標的 csv 檔,顯示其點位分布圖。
- (B) Csv 檔裡 x 坐標值的欄位可定義為 x、px、tmx。
- (C) Csv 檔裡 y 坐標值的欄位可定義為 y、py、tmy。 Csv 內容範例:

編號,POI\_NAME,TEL,ADDR1,ADDR2,ADDR3,X,Y,

217913,料理餐廳,03-936,宜蘭縣,宜蘭市,舊城東路,326525.315,2739165.098 212628,海鮮餐廳,03-996,宜蘭縣,蘇澳鎮,漁港路,337752.3809,2719806.735

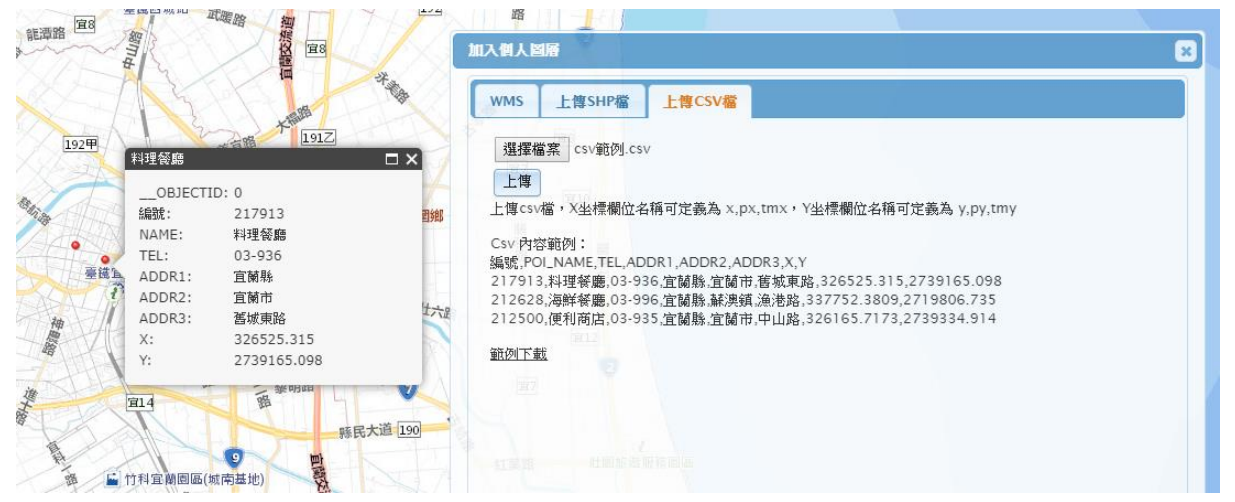

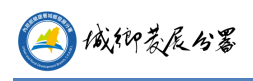

#### <span id="page-12-0"></span>2. **整合查詢**

- (1) 定位查詢
- A. 鄉鎮市界定位
	- (A) 功能說明:可選擇鄉鎮市進行定位。
	- (B) 操作方法: 選擇要定位的縣市、鄉鎮市區名稱後, 按「定位」按鈕即可定位 至選擇的鄉鎮市。

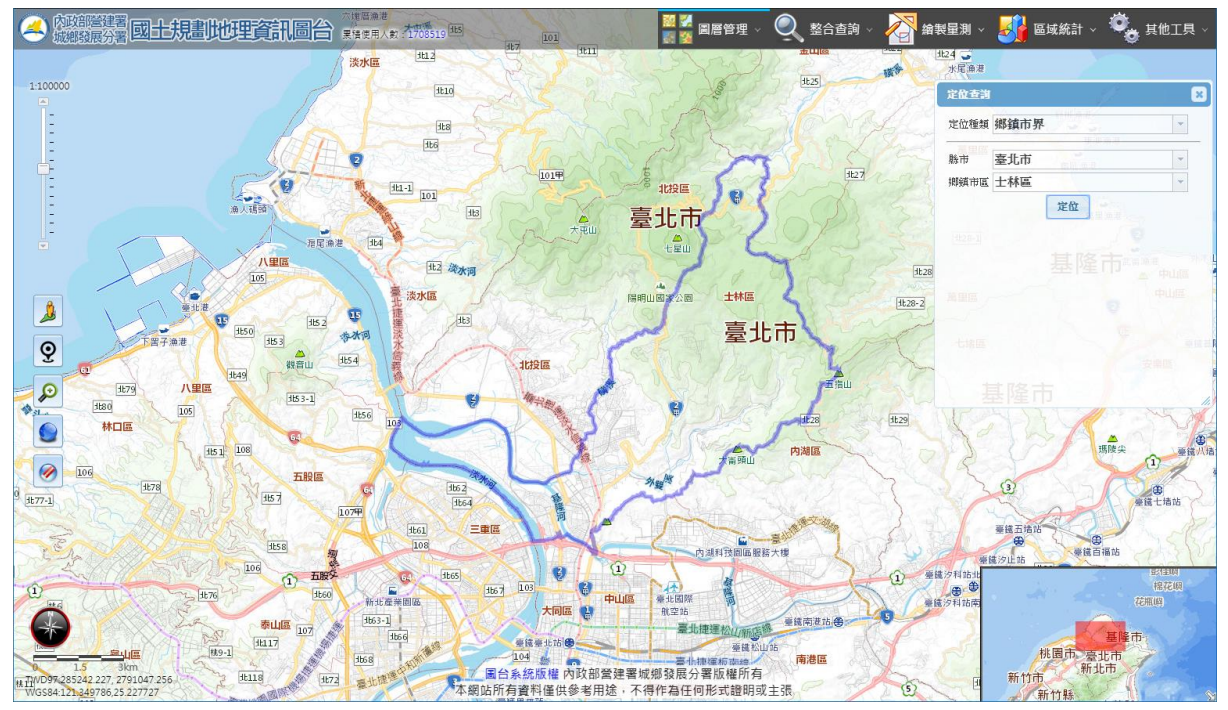

鄉鎮市區定位

- B. 村里界定位
	- (A) 功能說明:可選擇村里進行定位。
	- (B) 操作方法: 選擇要定位的縣市、鄉鎮市區名稱, 再選擇村里名稱後, 按「定 位」按鈕即可定位至選擇的村里。

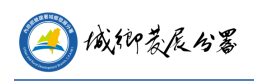

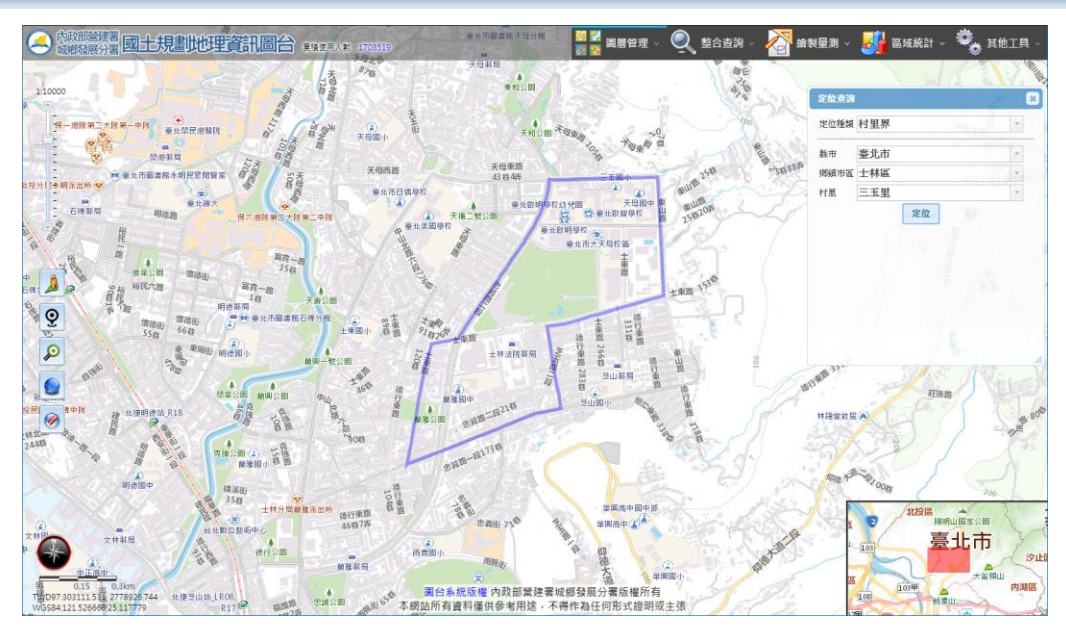

村里界定位

- C. 道路定位
	- (A) 功能說明:可查詢道路名稱進行定位。
	- (B) 操作方法:
		- 選擇縣市、鄉鎮市區名稱後, 按道路選項右方的下拉箭頭, 會列出該鄉鎮 市的所有道路供選取。
		- 可直接於道路選項輸入道路名稱,選單會依照輸入文字顯示出符合的道路。
		- ⚫ 擇擇完道路後按「定位」功能可定位至該道路位置。

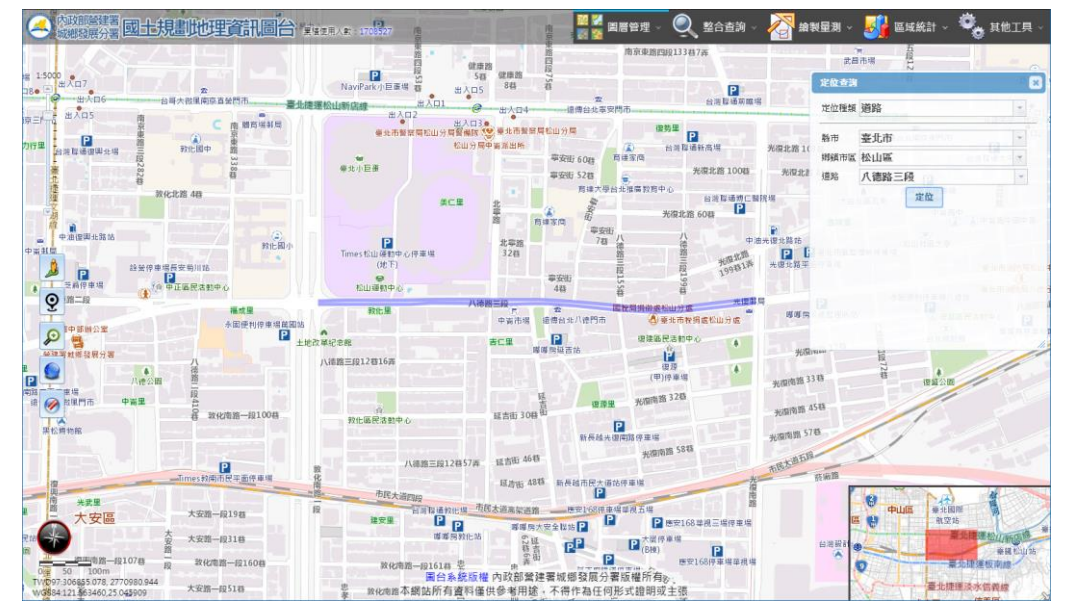

道路定位

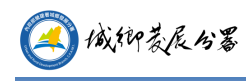

D. 路口定位

- (A) 功能說明:可查詢兩條道路的路口進行定位。
- (B) 操作方法:
	- 選擇縣市、鄉鎮市區。
	- 選擇道路的名稱,此時交叉路口選項會顯示出與道路相交的道路名稱。
	- 選擇完成後按「定位」功能可定位至該路口位置。

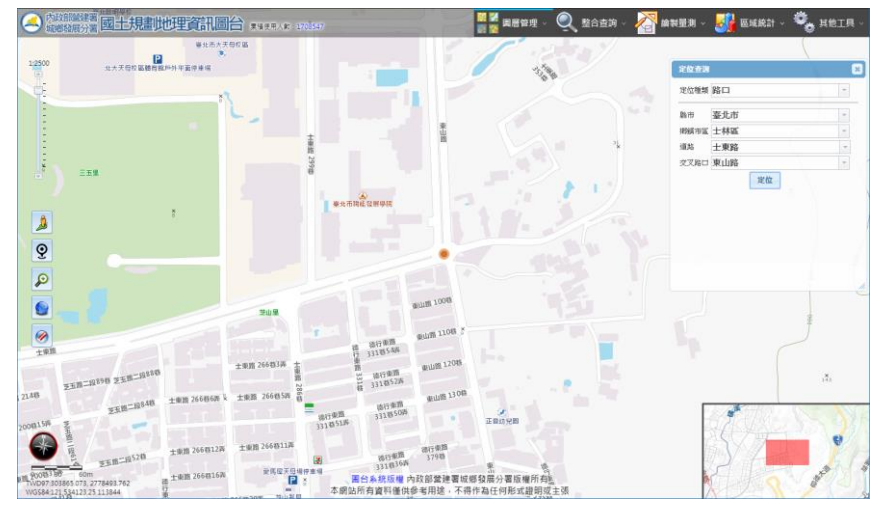

路口定位

- E. 地標
	- (A) 功能說明:可查詢重要地標資料進行定位。
	- (B) 操作方法:
		- 選擇縣市、鄉鎮市區。
		- 輸入地標的關鍵字後按「查詢」按鈕,系統會列出符合的地標資料。點選 地標資料可定位至該位置。

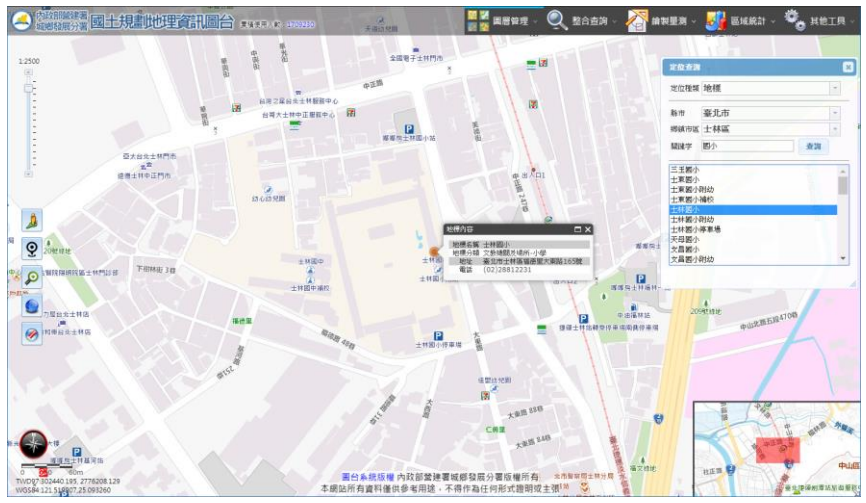

地標定位

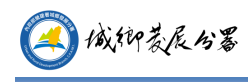

- F. 門牌定位
	- (A) 功能說明:輸入門牌資料並定位。
	- (B) 操作方法:
		- 選擇縣市、鄉鎮市區。
		- 輸入要杳詢的門牌地址,按「搜尋門牌」按鈕,如搜尋到符合地址,會列 出其完整地址,按定位圖示即可定位。(門牌資料連結內政部資訊中心)

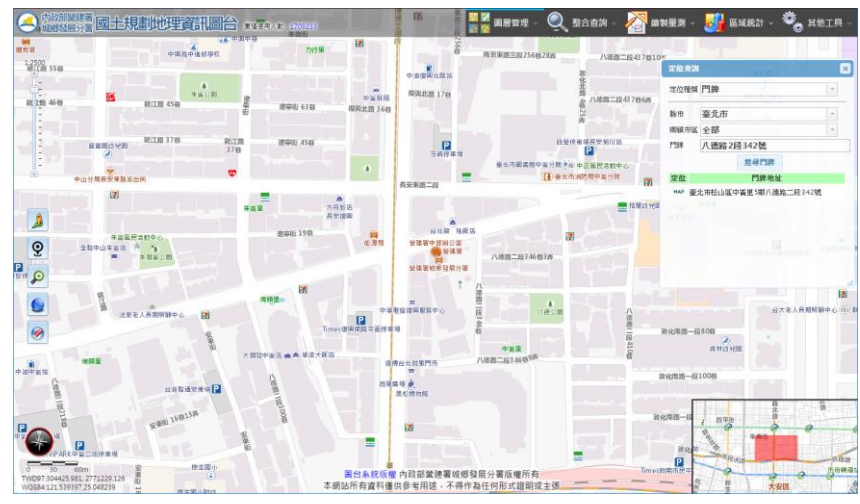

門牌定位

G. 都市計畫區

選擇縣市、都市計書區名稱,按「定位」按鈕,即可定位至該都市計書區範圍。

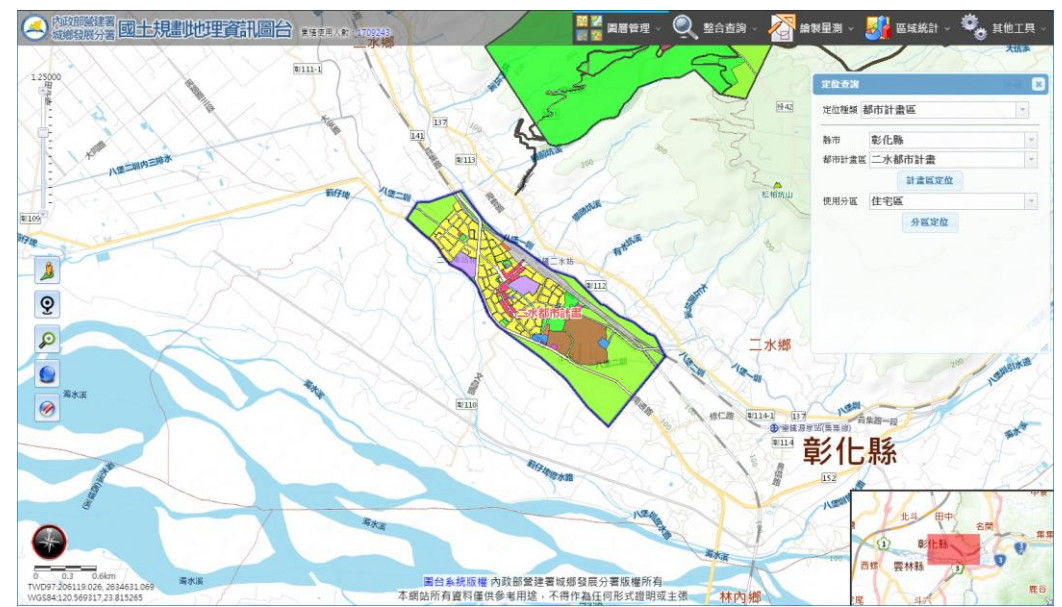

都市計畫區定位

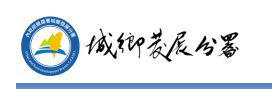

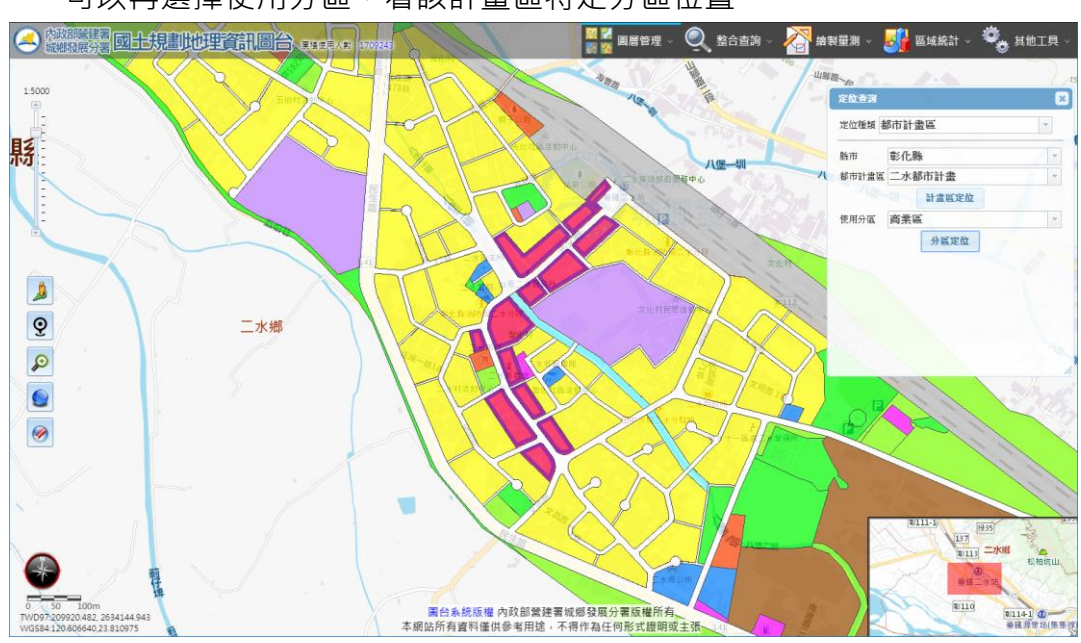

可以再選擇使用分區,看該計畫區特定分區位置。

H. 國家公園

操作方法:

選擇國家公園名稱,按「定位」按鈕,即可定位至該國家公園。

I. 坐標

操作方法:選擇坐標系統,共有 TWD97、TWD67、WGS84、WGS84(度 分秒)四種。輸入坐標值後按「定位」。

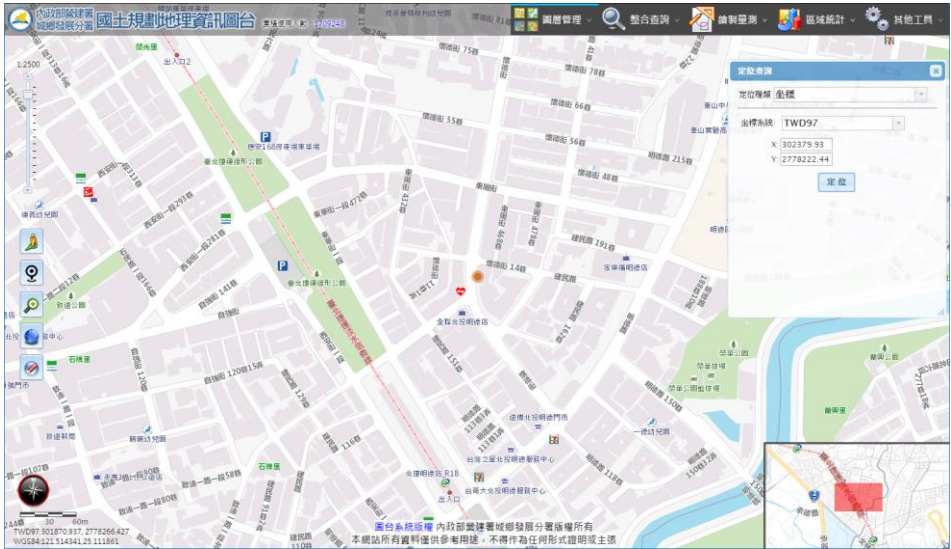

坐標定位

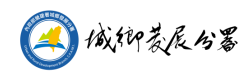

- $(2)$ 屬性查詢
	- A. 功能說明:查詢已載入圖層的相關屬性。
	- B. 操作方法: 選擇要查詢的圖層名稱(需先於圖層設定中加入圖層), 按下「開 始查詢」後,於圖面點選要查詢的位置,如此位置有該圖層的資料,即會顯 示其屬性內容。

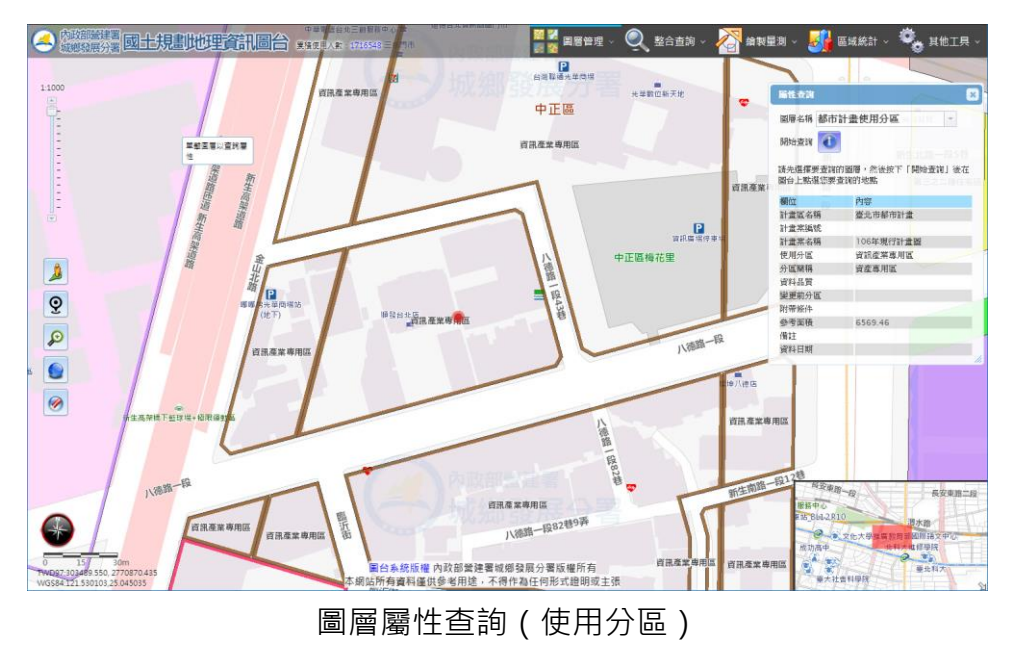

 $(3)$ 國土測繪中心地籍查詢

> 本系統使用的地籍圖及其相關功能,為介接內政部國土測繪中心「國 土測繪圖資服務雲」服務。

可輸入地號或圖上點選任一點,可以查詢該宗地標示部、權利人類別等資訊。 A. 條件查詢:

- (A) 下拉縣市、鄉鎮市區、地段、輸入地號。
- (B) 地籍查詢:可查本地號標示部、權利人類別等資料。
- (C) 地段詮釋資料查詢:查詢本地段的詮釋資料。

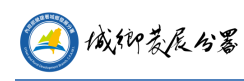

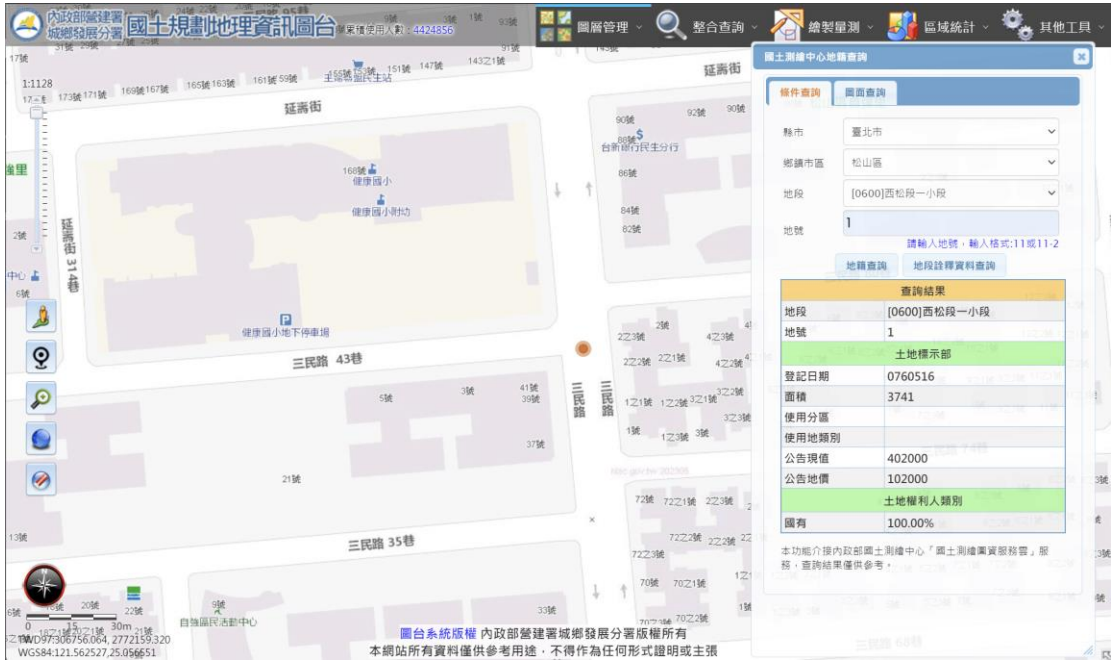

B. 圖查地籍:

(A) 點選圖面任一點,查該位置地籍資料,如有資料則顯示登記資料。

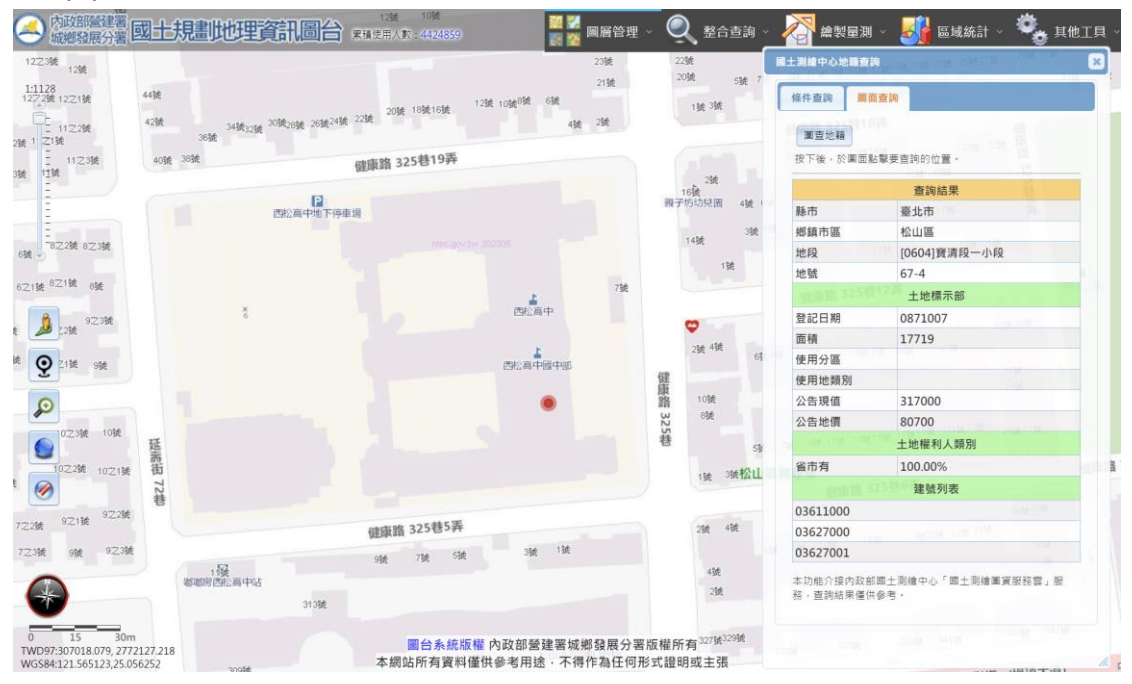

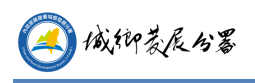

#### <span id="page-19-0"></span>3. **繪製量測**

- 量測工具:可使用多邊形、矩形、圓形或線段查詢面積或長度。
- A. 先選擇查詢工具。
- B. 於圖台繪出要測量的範圍或線段後即會顯示面積或長度。

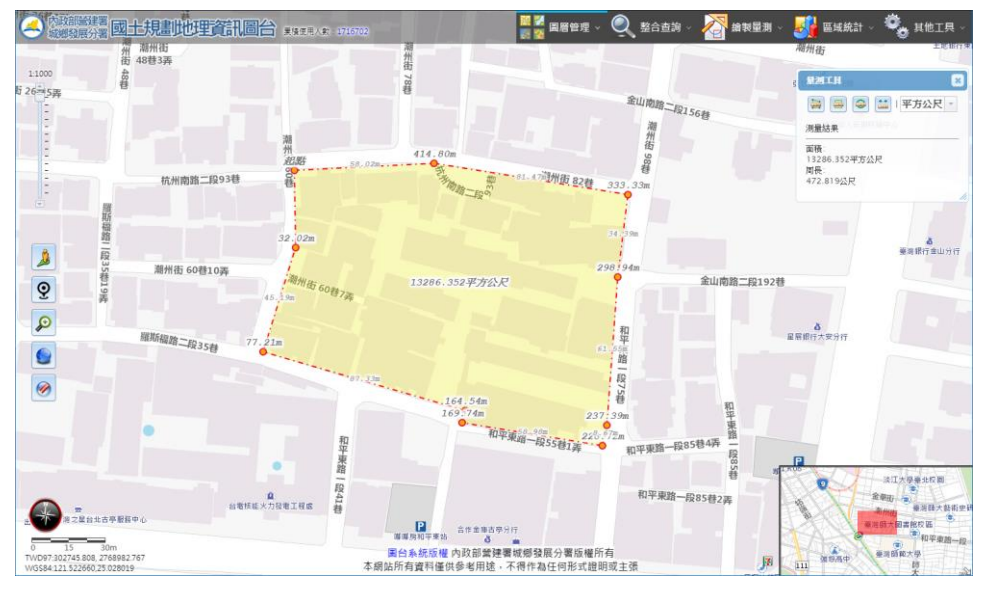

距離及面積量測

#### <span id="page-19-1"></span>4. **區域統計**

使用分區統計

A. 都市計畫、非都市土地、國家公園使用分區統計

統計都市計畫使用分區、非都市土地使用分區及國家公園計畫的各類使用分區

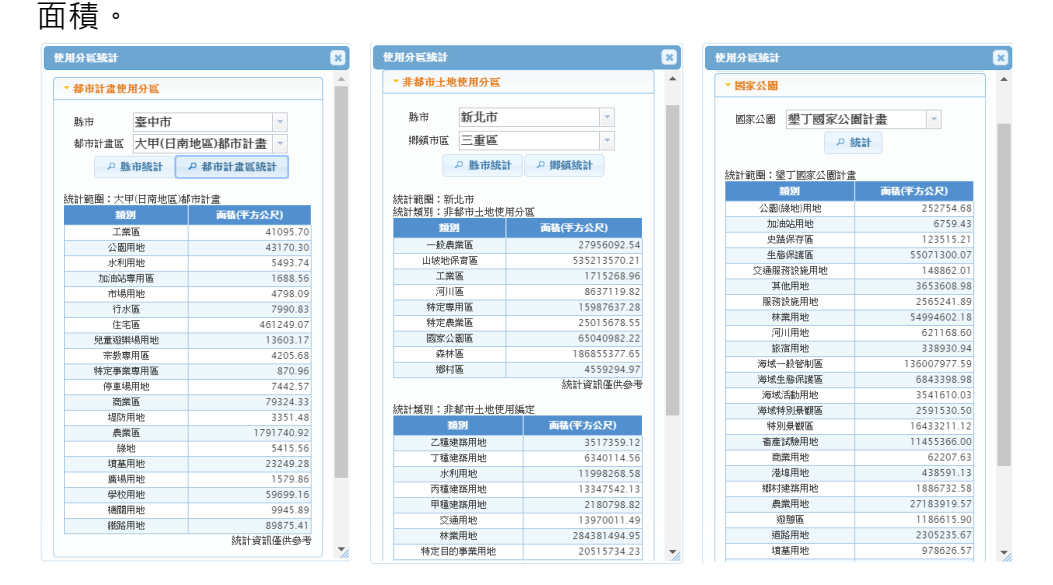

土地使用分區面積統計

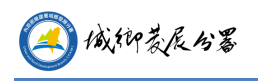

B. 自定範圍之使用分區統計

可自定多邊形範圍,統計出範圍內都市計畫使用分區、非都市土地使用分區及 使用編定、國家公園分區面積。

- (A) 按下「多邊形」按鈕,於圖台框選出要統計的多邊形範圍。
- (B) 選擇要統計的項目。
- (C) 按「統計」後系統會統計出範圍內的分區及面積。

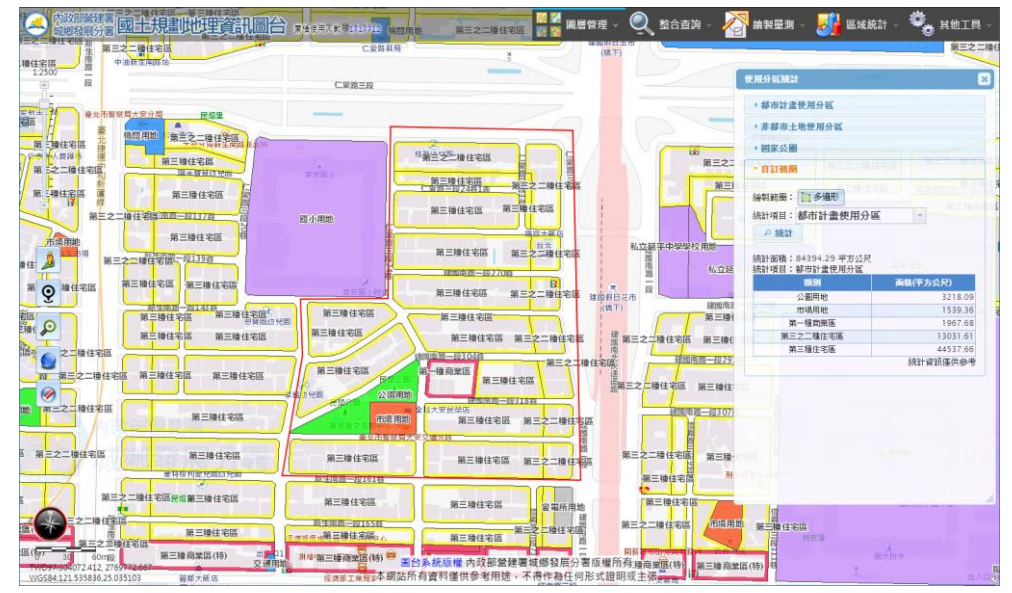

社會經濟統計

可依照選取的項目,製作長條圖、圓餅圖、面量圖或顯示表格數據。 產生的統計圖可使用橡皮擦工具清除。

- A. 選擇要查詢的類別。選擇要查詢的統計單位,分為縣市、鄉鎮市區、村里、一級 發布區、二級發布區及最小統計區。主題會列出符合上述條件的項目。
- B. 選擇要查詢的主題,統計欄位會列出此主題可查詢的欄位名稱。可按住 CTRL 鍵 多選欄位。如統計單元選擇一級發布區、及最小統計區,則需選擇要查詢的縣市。
- C. 選擇要查詢的資料時間後按「加入」,將選取的資訊加入至下方統計選項中。如 統計單元選擇村里,則需再選擇要查詢的統計範圍。
- D. 依照統計選項裡所選取的項目,可製作長條圖、圓餅圖、面量圖(僅能選擇單一項 目)及統計資料表格。

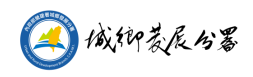

| 社會經濟統計                                               | 選擇統計主題                | 本圖台統計資料為介接內政部統計處社會經濟資料服務平台             | 選擇時間與範圍                             | 28                       |
|------------------------------------------------------|-----------------------|----------------------------------------|-------------------------------------|--------------------------|
|                                                      | 類別<br>中類              | --不限制--<br>人口<br>小類<br>$\checkmark$    | 資料時間<br>$\overline{\phantom{a}}$    |                          |
| 統計單元                                                 | 鄉镇市區                  |                                        | 108年09月<br>$\overline{\phantom{a}}$ | $\overline{\phantom{a}}$ |
| 主題                                                   |                       | 行政區人口統計_全國                             | $\checkmark$                        | 加入                       |
| 統計欄位<br>統計選項                                         | 人口數<br>男性人口數<br>女性人口數 | ■ 長條圖<br>● 国餅圖<br>⊠面量圖                 | 統計資料查詢                              | 清除勾選項目                   |
|                                                      |                       |                                        |                                     |                          |
| $\overline{\mathcal{L}}$                             | 統計單元                  | 主題                                     | 欄位                                  | 計量單位                     |
| $\overline{\mathcal{L}}$                             | 鄉鎮市區                  | 108年09月行政區人口統計_全國                      | 戶數                                  | 戶                        |
| $\overline{\mathcal{C}}$<br>$\overline{\mathcal{C}}$ | 鄉鎮市區<br>鄉镇市區          | 108年09月行政區人口統計_全國<br>108年09月行政區人口統計_全國 | 人口數<br>男性人口數                        | 人<br>人                   |
| $\overline{\mathcal{L}}$                             | 鄉镇市區                  | 108年09月行政區人口統計_全國                      | 女性人口數                               | 天                        |
|                                                      |                       |                                        |                                     |                          |

(A) 長條圖:統計圖例會顯示出各顏色所代表的項目。可於統計圖上顯示數據。

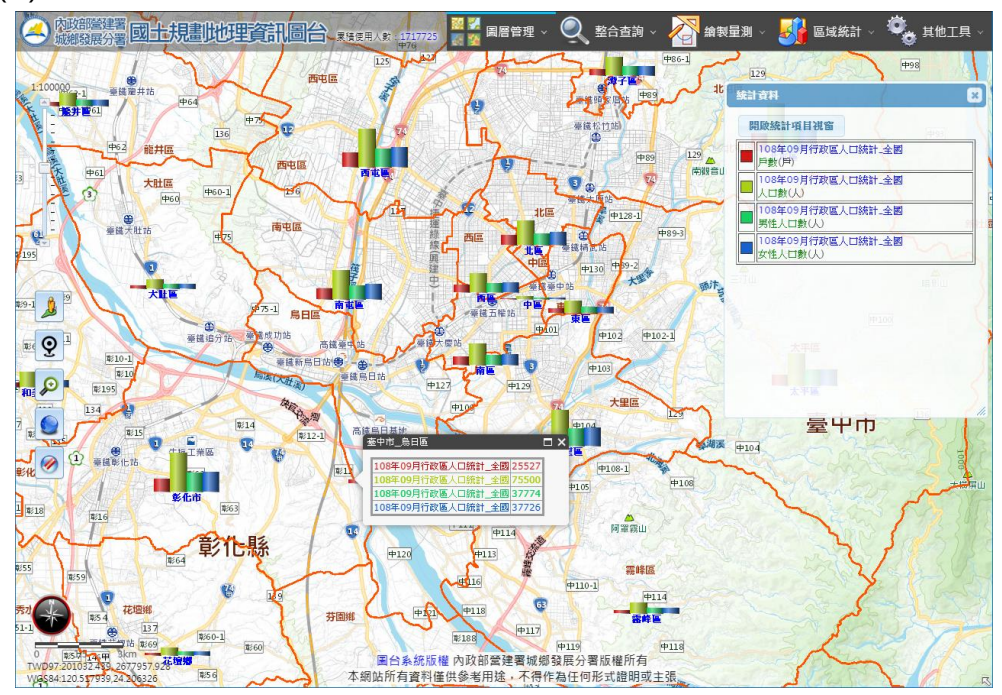

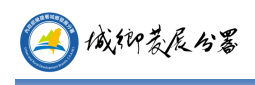

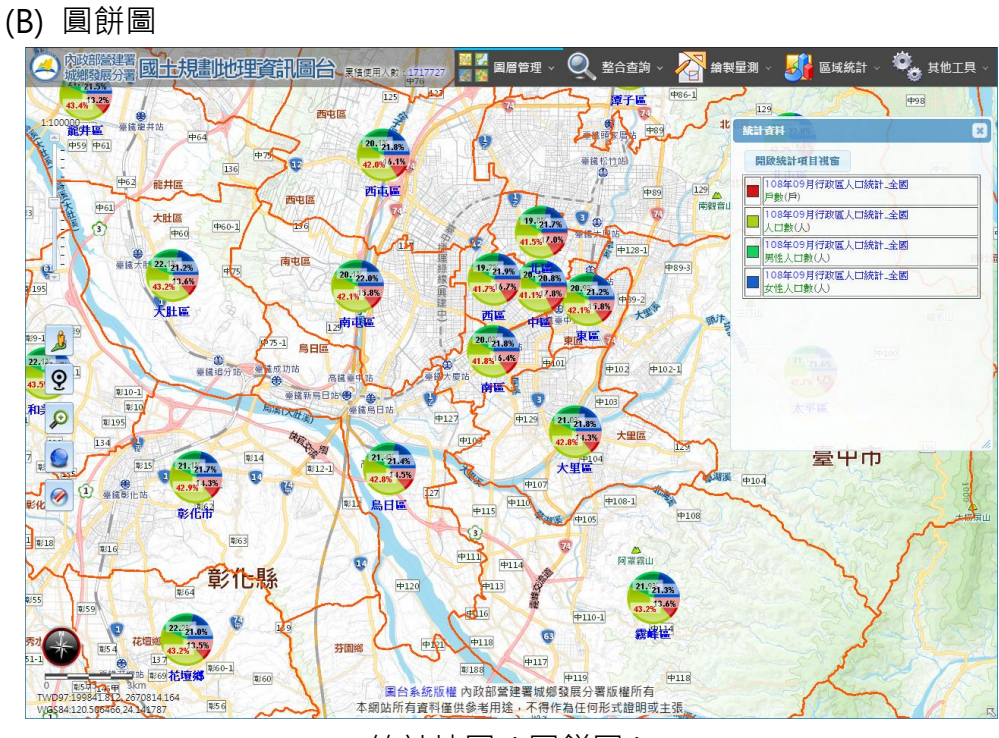

統計地圖(圓餅圖)

(C) 面量圖:面量圖僅能選擇單一統計選項,點選「面量圖」按鈕後,可設定要 製作的階層、起迄數據的顏色及是否於圖面顯示數值、名稱,完成後按「確 定」按鈕。

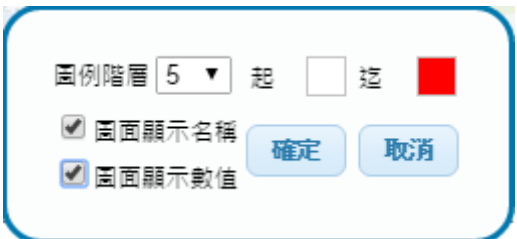

統計圖例視窗裡會顯示出各階層的顏色以及可調整面量圖透明度。

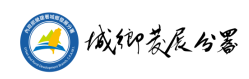

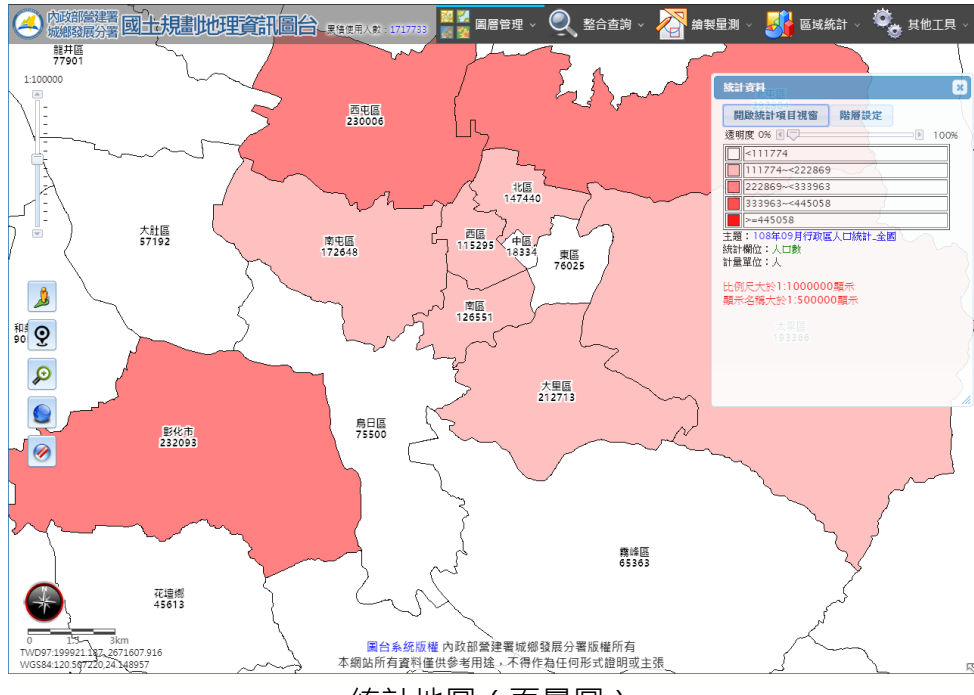

統計地圖(面量圖)

- 按「階層設定」按鈕,可重新設定圖例階層及顏色。
- 開啟時會列出目前圖例階層,可直接更改各階層顏色、數值範圍及顯示名 稱與數值。更改後按「套用」。
- 如要更改階層數,選擇上方圖例階層數及設定起迄顏色後按「套用階層」, 下方會顯示成設定的的階層數,可直接更改各階層顏色、數值範圍及顯示 名稱與數值。更改後按「套用」。

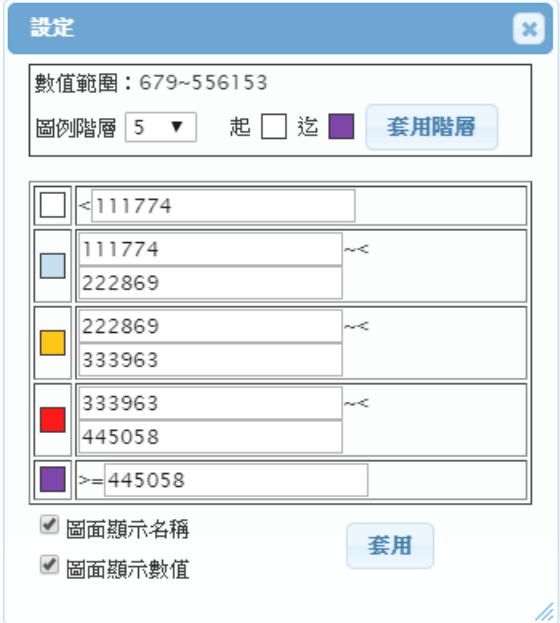

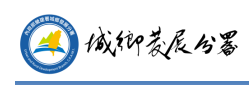

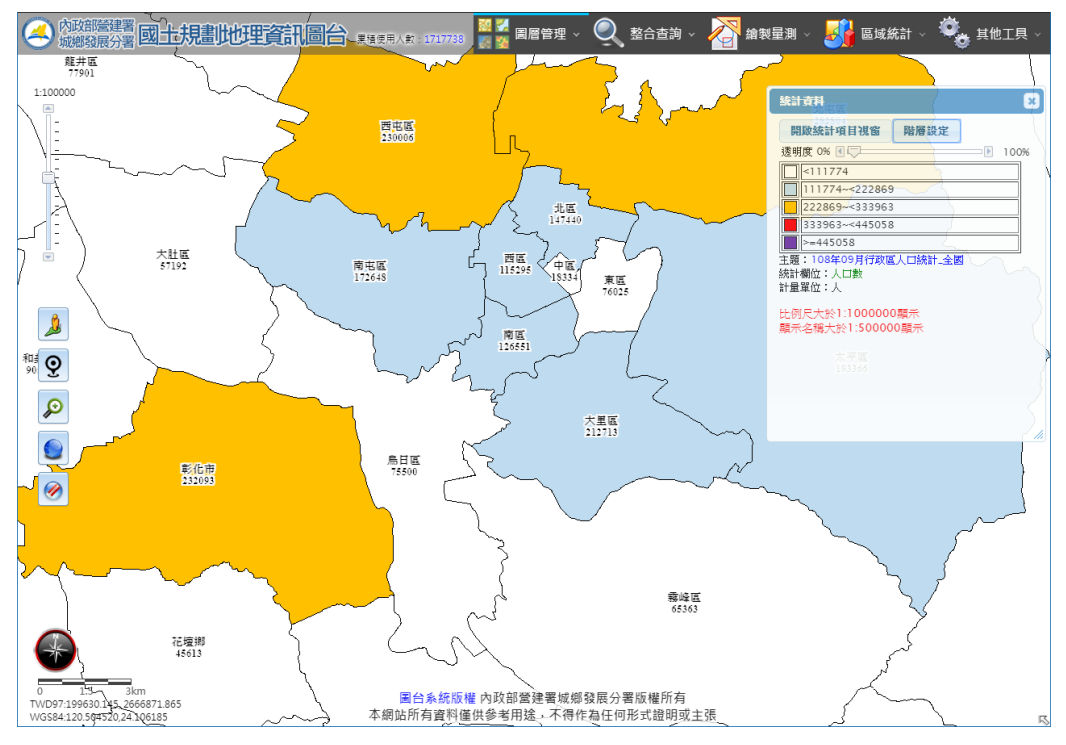

E. 統計資料查詢:可於圖台定義一個範圍,統計該範圍內所選擇的統計項目。按「統 計資料查詢」按鈕後,統計選項視窗內會顯示出框選範圍工具。

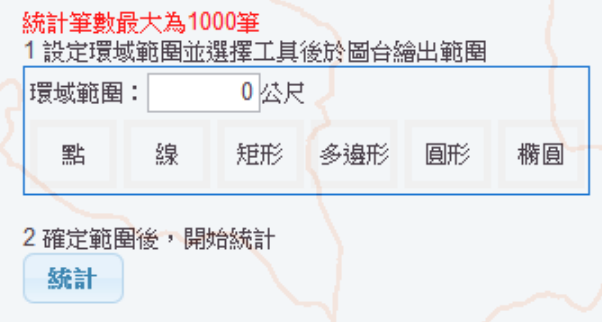

(A) 選擇要繪製的工具及設定環域範圍後,於圖台繪製出要統計的範圍。

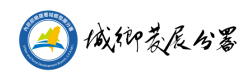

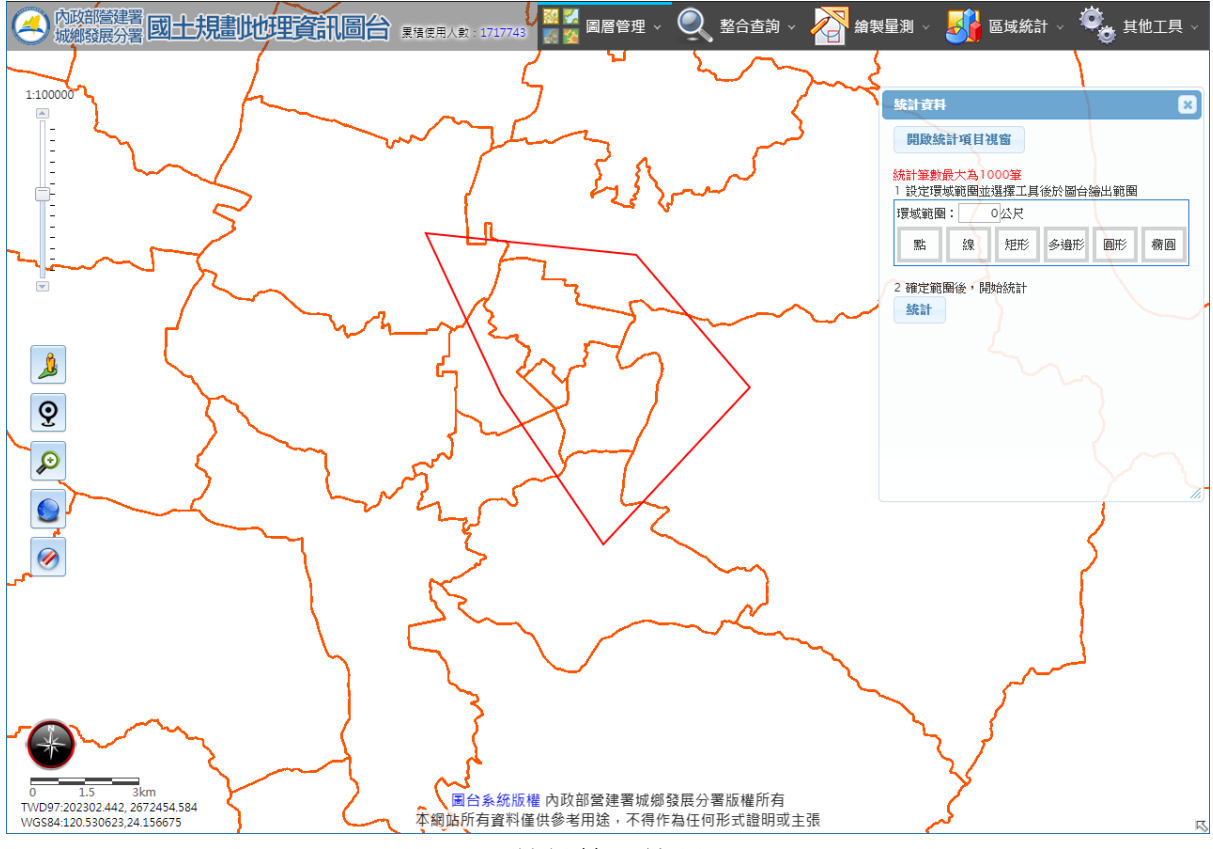

統計範圍繪製

- (B) 確定範圍後按「統計」按鈕。
	- ⚫ 左上方可設定單頁顯示筆數
	- ⚫ 右上方搜尋功能可讓表格僅顯示符合輸入的資料
	- 點選欄位名稱可進行排序
	- ⚫ 「下載 csv 檔」按鈕可下載此表格的 csv 檔
	- 點選項目稱可定位至該範圍

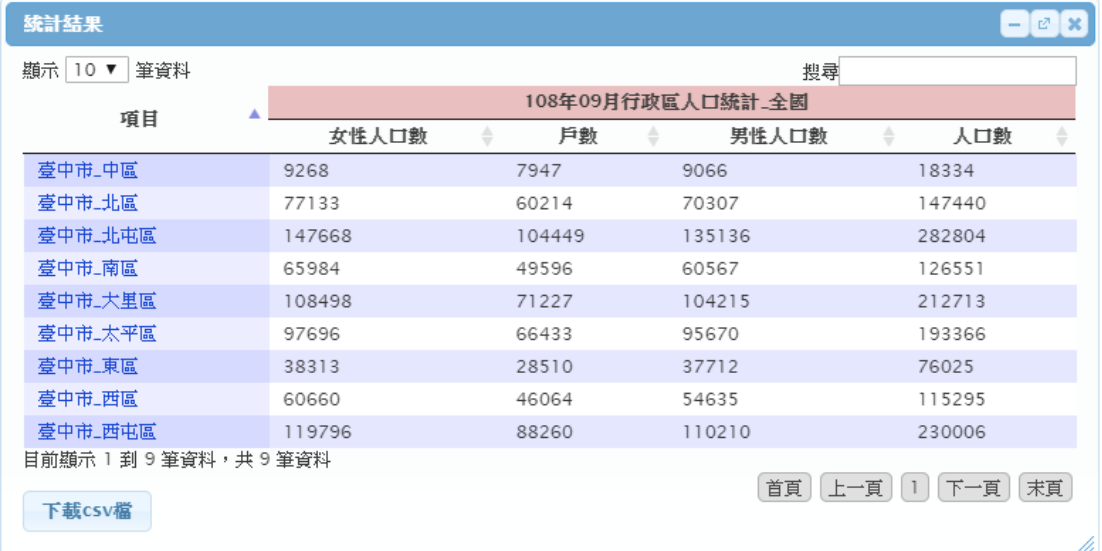

製作範圍內統計資料

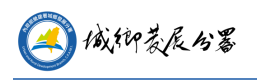

#### <span id="page-26-0"></span>5. **其它工具**

(1) 出圖列印

A. 標題:是否顯示標題及輸入標題內容。

B. 紙張尺寸:圖台會依選擇的尺寸調整顯示範圍,使用者需於畫面中調整列印位置。

C. 列印:開始列印。

D. 關閉列印模式: 關閉此模式, 將圖台恢復成正常大小。

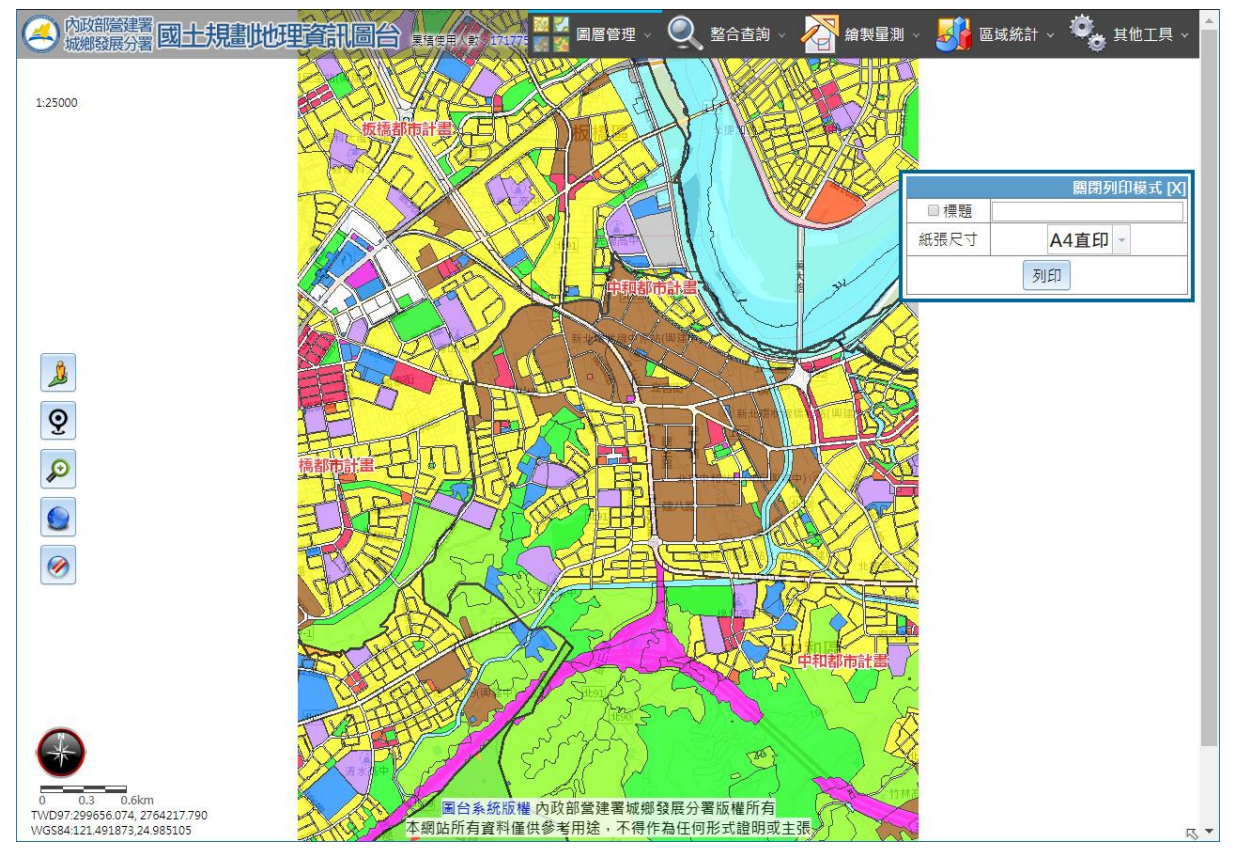

地圖列印設定

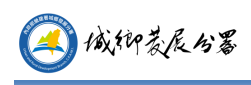

圖例

顯示開啟圖層圖例。

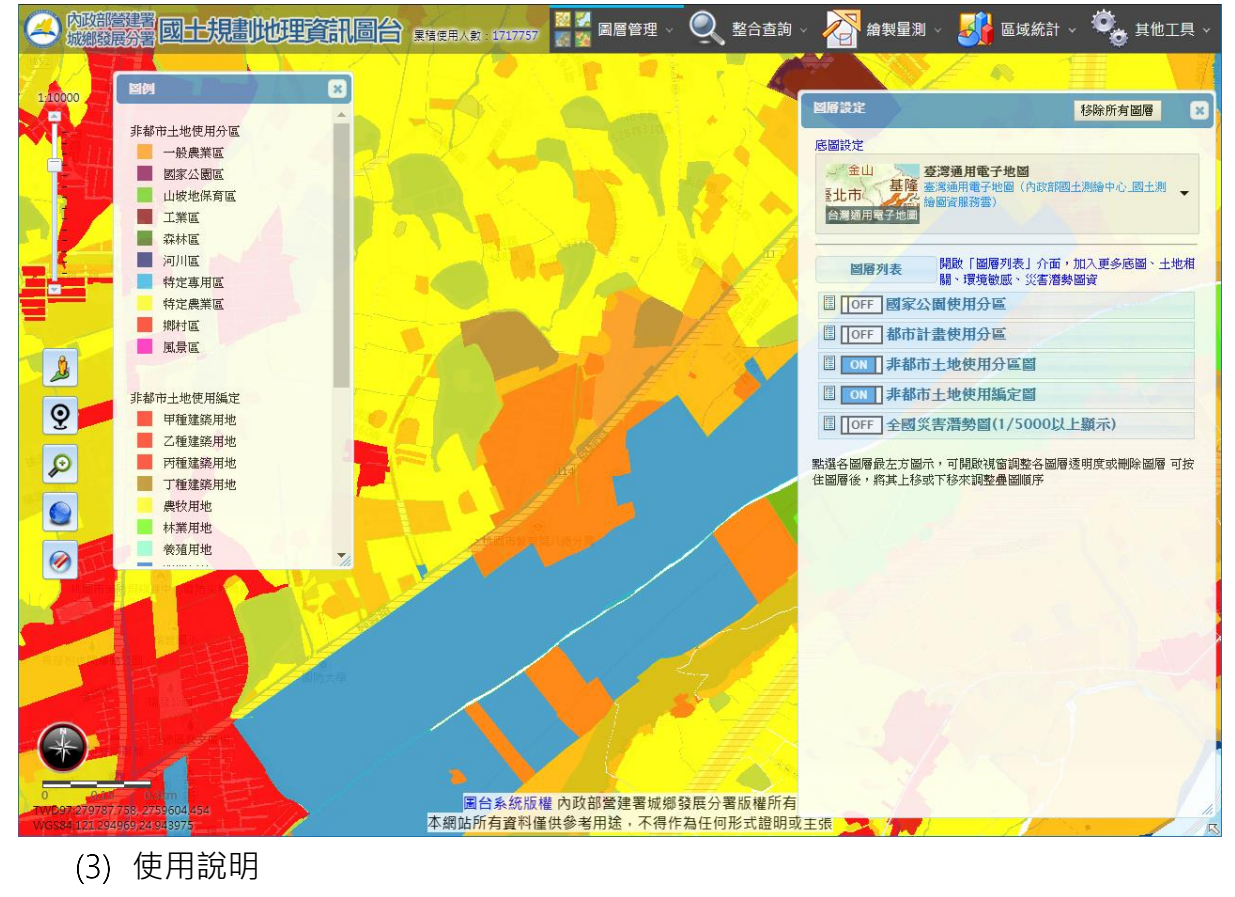

開啟系統操作說明。

(4) 簡易說明

開啟系統預設的簡易說明介面